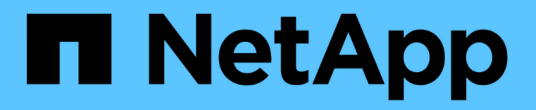

# **Windows** 설치 및 설정

OnCommand Workflow Automation 5.1

NetApp April 19, 2024

This PDF was generated from https://docs.netapp.com/ko-kr/workflow-automation/windowsinstall/concept-oncommand-workflow-automation-deployment-architecture.html on April 19, 2024. Always check docs.netapp.com for the latest.

# 목차

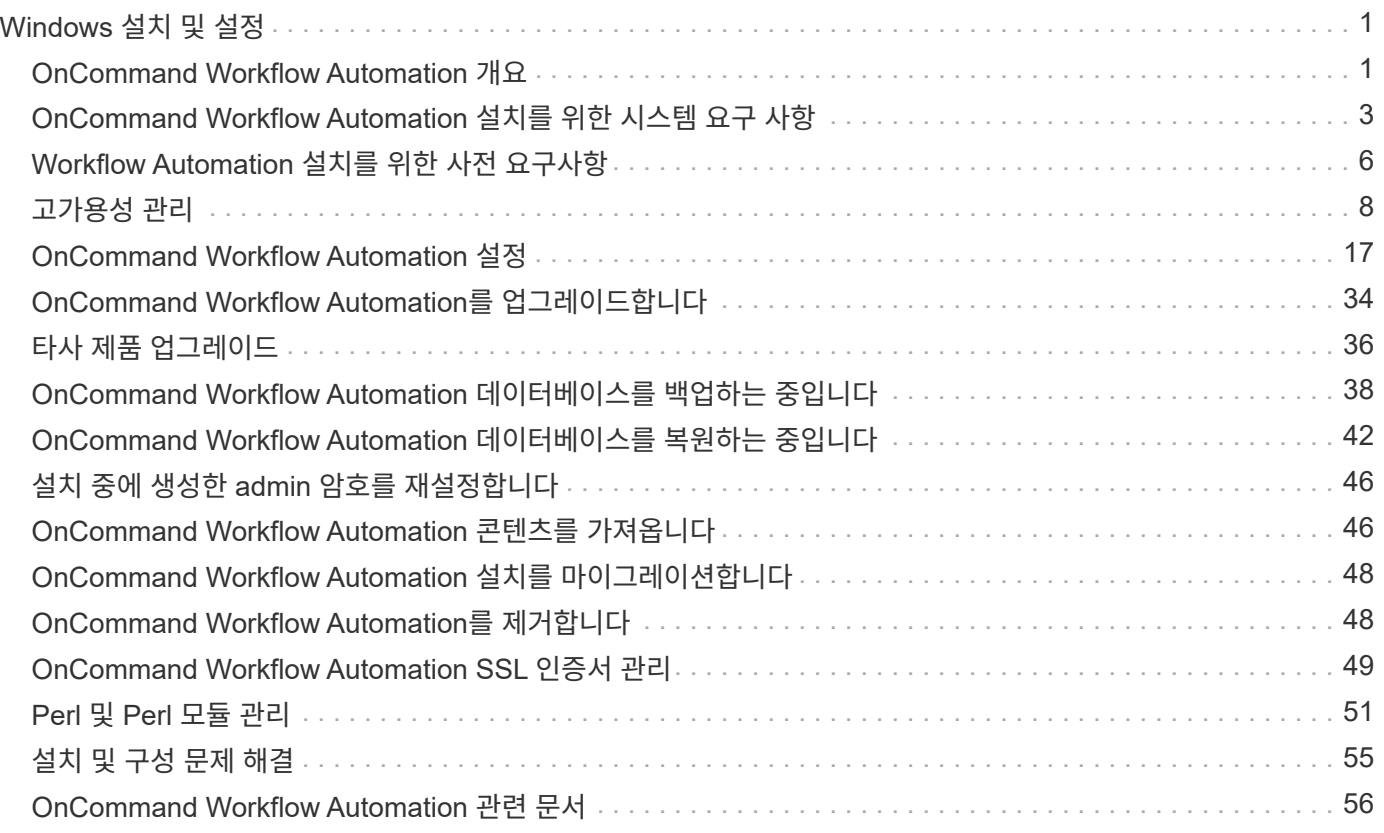

# <span id="page-2-0"></span>**Windows** 설치 및 설정

## <span id="page-2-1"></span>**OnCommand Workflow Automation** 개요

WFA(OnCommand Workflow Automation)는 프로비저닝, 마이그레이션, 사용 중단, 데이터 보호 구성 등과 같은 스토리지 관리 작업을 자동화하는 소프트웨어 클로닝할 수 있습니다. WFA를 사용하여 프로세스에서 지정한 작업을 완료하기 위해 워크플로우를 구축할 수 있습니다. WFA는 7-Mode에서 작동하는 ONTAP 및 Data ONTAP를 모두 지원합니다.

워크플로는 다음과 같은 유형의 작업을 포함하여 순차적 단계로 구성된 반복 및 절차 작업입니다.

- 데이터베이스 또는 파일 시스템용 스토리지 프로비저닝, 마이그레이션 또는 폐기
- 스토리지 스위치 및 데이터 저장소를 포함한 새로운 가상화 환경 설정
- 애플리케이션용 스토리지를 광범위한 오케스트레이션 프로세스의 일부로 설정

스토리지 설계자는 워크플로우를 정의하여 모범 사례를 따르고 다음과 같은 조직의 요구사항을 충족할 수 있습니다.

- 필요한 명명 규칙을 사용합니다
- 스토리지 객체에 대한 고유한 옵션 설정
- 자원 선택
- 내부 구성 관리 데이터베이스(CMDB)와 티켓팅 애플리케이션 통합

### **WFA** 기능을 제공합니다

• 워크플로우 설계 포털을 통해 워크플로우를 구축할 수 있습니다

워크플로 디자인 포털에는 명령, 템플릿, 찾기, 필터, 워크플로우 생성에 사용되는 기능을 설명합니다. 디자이너는 자동화된 리소스 선택, 행 반복(반복) 및 승인 지점과 같은 워크플로에 고급 기능을 포함할 수 있습니다.

또한 워크플로 디자인 포털에는 외부 시스템의 데이터를 캐시하기 위한 사전 항목, 캐시 쿼리 및 데이터 원본 형식과 같은 구성 요소도 포함되어 있습니다.

- 워크플로우 실행, 워크플로우 실행 상태 확인 및 액세스 로그를 위한 실행 포털입니다
- WFA 설정, 데이터 소스에 연결, 사용자 자격 증명 구성 등의 작업에 대한 관리/설정 옵션입니다
- 웹 서비스 인터페이스를 통해 외부 포털 및 데이터 센터 오케스트레이션 소프트웨어에서 워크플로우를 호출할 수 있습니다
- 스토리지 자동화 스토어 에서 WFA 팩을 다운로드합니다. ONTAP 9.7.0 팩은 WFA 5.1과 함께 번들로 제공됩니다.

### **WFA** 라이센스 정보입니다

OnCommand Workflow Automation 서버를 사용하기 위해 라이센스가 필요하지 않습니다.

### **OnCommand Workflow Automation** 구축 아키텍처

WFA(OnCommand Workflow Automation) 서버는 여러 데이터 센터에서 워크플로우 작업을

오케스트레이션하기 위해 설치됩니다.

WFA 서버를 여러 Active IQ Unified Manager 배포 및 VMware vCenter에 연결하여 자동화 환경을 중앙 집중식으로 관리할 수 있습니다.

다음 그림에서는 배포 예를 보여 줍니다.

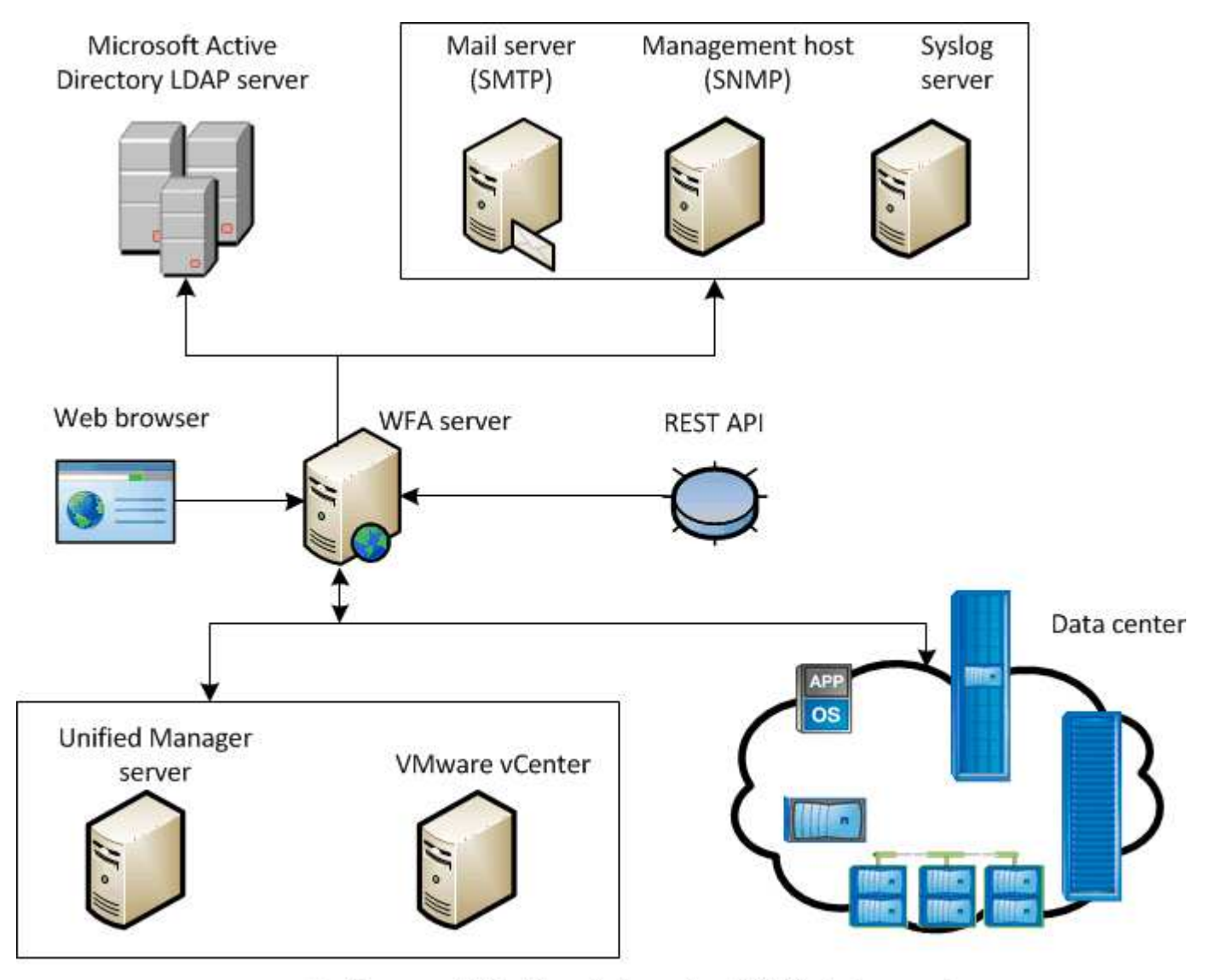

OnCommand Workflow Automation (WFA) deployment

**OnCommand Workflow Automation** 설치 및 설정 개요

WFA(OnCommand Workflow Automation)를 설치하는 경우 설치 준비, WFA 설치 관리자 다운로드, 설치 관리자 실행 등의 작업이 포함됩니다. 설치가 완료되면 WFA를 요구사항에 맞게 구성할 수 있습니다.

다음 순서도는 설치 및 구성 작업을 보여줍니다.

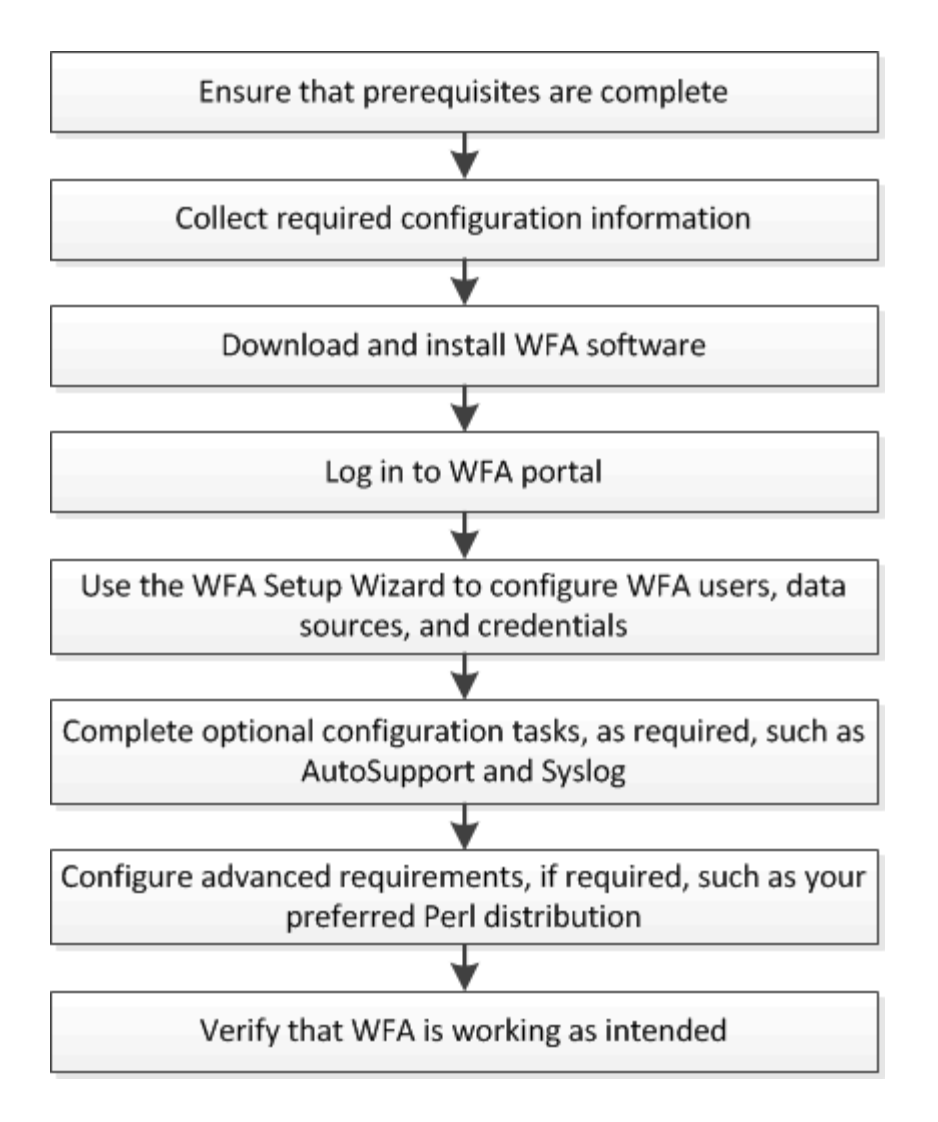

알려진 제한 사항 및 향상된 기능

WFA(OnCommand Workflow Automation) 5.1에는 WFA를 설치 및 구성하기 전에 알아야 하는 일부 제한 사항 및 지원되지 않는 기능이 포함되어 있습니다.

- \* 카테고리 이름 생성 \*
	- 범주 이름에 하이픈(-)을 사용하면 범주가 저장되면 공백으로 바뀝니다. 예를 들어 범주 이름 "abc-xyz"가 제공된 경우 범주 이름은 하이픈이 제거된 "abc xyz"로 저장됩니다. 이 문제를 방지하려면 범주 이름에 하이픈을 사용하지 마십시오.
	- 범주 이름에 콜론(:)을 사용하면 범주가 저장되면 콜론 앞에 있는 텍스트 문자열은 무시됩니다. 예를 들어 범주 이름 "abc:xyz"가 제공된 경우 범주 이름은 "xyz"로 저장되고 "abc" 문자열은 제거됩니다. 이 문제를 방지하려면 범주 이름에 콜론을 사용하지 마십시오.
	- 이름이 같은 두 범주를 금지할 수 있는 검사는 없습니다. 그러나 탐색 창에서 이러한 범주를 선택할 때 문제가 발생합니다. 이 문제를 방지하려면 각 범주 이름이 고유해야 합니다.

## <span id="page-4-0"></span>**OnCommand Workflow Automation** 설치를 위한 시스템 요구 사항

WFA를 설치하기 전에 WFA(OnCommand Workflow Automation) 하드웨어 및 소프트웨어

## 요구 사항을 숙지해야 합니다.

### **WFA** 설치를 위한 하드웨어 요구사항

다음 표에는 WFA 서버의 최소 하드웨어 요구사항 및 권장 하드웨어 사양이 나와 있습니다.

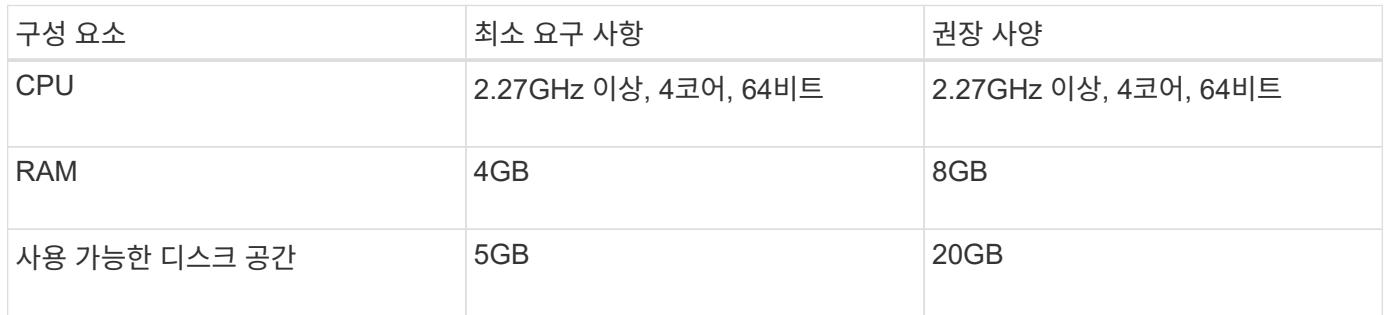

가상 머신(VM)에 WFA를 설치하는 경우 필요한 메모리와 CPU를 예약하여 VM에 충분한 리소스가 있어야 합니다. 설치 프로그램이 CPU 속도를 확인하지 않습니다.

## **WFA** 설치를 위한 소프트웨어 요구사항

WFA는 64비트 Windows 운영 체제에서 실행되며, 전용 물리적 시스템 또는 VM에 설치해야 합니다. WFA를 실행하는 서버에 다른 애플리케이션을 설치해서는 안 됩니다.

WFA는 Microsoft Windows Server 2012 Enterprise Edition에서 Microsoft Windows Server 2016(모든 에디션 )까지 실행됩니다. Enterprise Edition이 권장되는 Windows 운영 체제입니다.

Windows 2012 서버의 경우 Windows 시스템에 .NET Framework 버전 4.5.2가 설치되어 있어야 합니다. NET Framework 버전 4.5.2가 설치되어 있지 않으면 WFA 5.1을 설치하지 못합니다.

- 다음 브라우저 중 하나:
	- Mozilla Firefox
	- Microsoft Internet Explorer를 참조하십시오
	- Google Chrome
- PowerShell 3.0
- VMware PowerCLI 버전 5

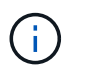

VMware API를 위한 PowerShell 확장은 WFA를 사용하여 VMware vSphere에서 워크플로우를 실행하는 경우에만 필요합니다.

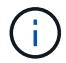

바이러스 백신 애플리케이션이 WFA 서비스를 시작하지 못할 수 있습니다.

이 문제를 방지하려면 다음 WFA 디렉토리에 대한 바이러스 검사 제외를 구성합니다.

- WFA가 설치된 디렉토리입니다
- Perl을 설치한 디렉토리입니다
- OpenJDK를 설치한 디렉토리입니다

• MySQL 데이터 디렉토리

자세한 내용은 상호 운용성 매트릭스 툴을 참조하십시오.

• 관련 정보 \*

["NetApp](https://mysupport.netapp.com/matrix) [상호](https://mysupport.netapp.com/matrix) [운용성](https://mysupport.netapp.com/matrix) 매[트](https://mysupport.netapp.com/matrix)릭스 [툴](https://mysupport.netapp.com/matrix)["](https://mysupport.netapp.com/matrix)

### **Workflow Automation**에 필요한 포트 수

방화벽을 사용하는 경우 WFA(Workflow Automation)에 필요한 포트를 알고 있어야 합니다.

기본 포트 번호는 이 섹션에 나와 있습니다. 기본 포트 번호가 아닌 포트 번호를 사용하려면 통신을 위해 해당 포트를 열어야 합니다. 자세한 내용은 방화벽에 있는 설명서를 참조하십시오.

다음 표에는 WFA 서버에서 열어야 하는 기본 포트가 나와 있습니다.

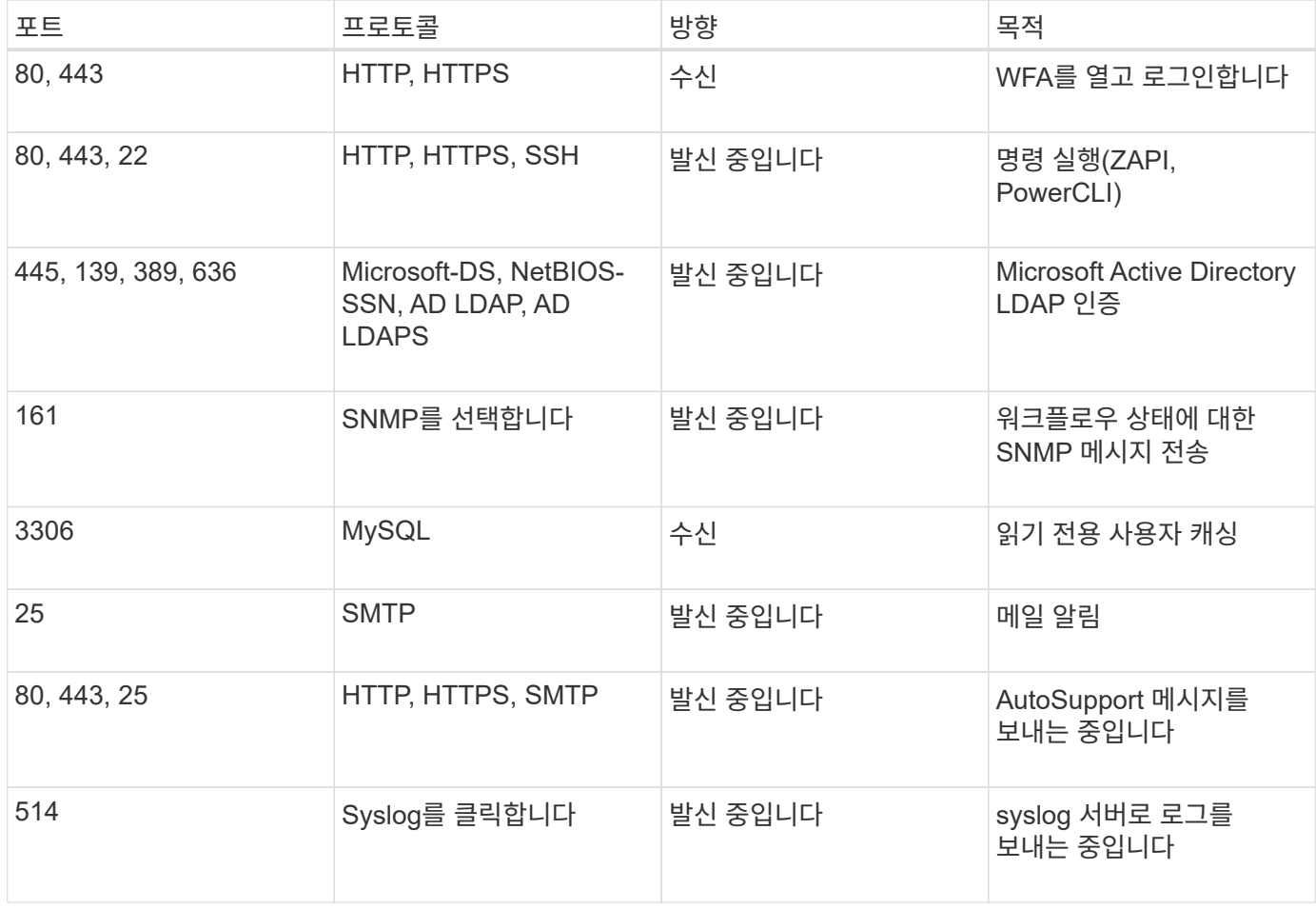

#### 다음 표에는 Unified Manager 서버에서 열어야 하는 기본 포트가 나와 있습니다.

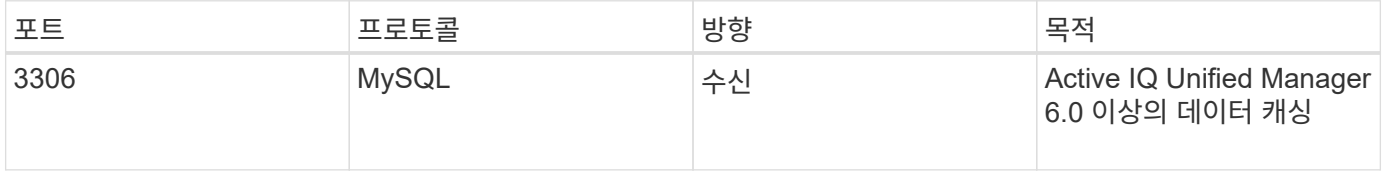

다음 표에는 VMware vCenter에서 열어야 하는 기본 포트가 나와 있습니다.

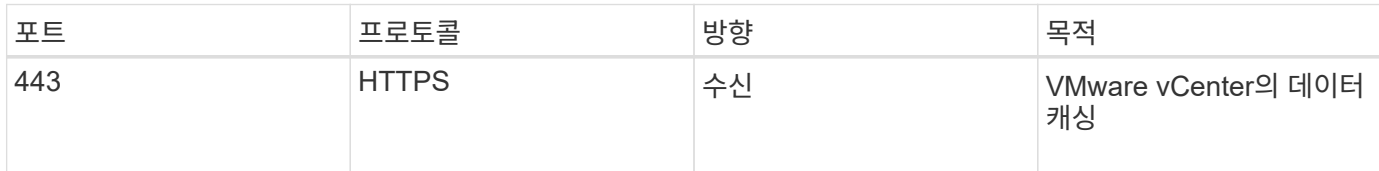

다음 표에는 SNMP 호스트 시스템에서 열어야 하는 기본 포트가 나열되어 있습니다.

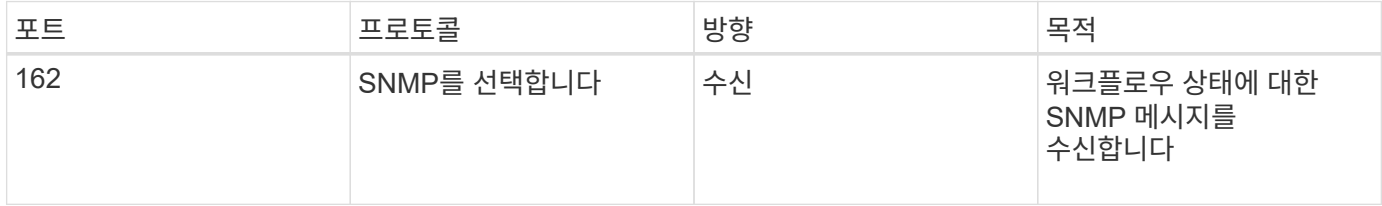

## <span id="page-7-0"></span>**Workflow Automation** 설치를 위한 사전 요구사항

WFA(OnCommand Workflow Automation)를 설치하기 전에 필요한 정보가 있고 특정 작업을 완료했는지 확인해야 합니다.

시스템에 WFA를 설치하기 전에 다음 작업을 완료해야 합니다.

• NetApp Support 사이트에서 WFA 설치 파일을 다운로드하고 WFA를 설치할 서버에 파일을 복사합니다

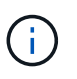

NetApp Support 사이트에 로그인하려면 유효한 자격 증명이 있어야 합니다. 유효한 자격 증명이 없는 경우 NetApp Support 사이트에서 등록하여 자격 증명을 얻을 수 있습니다.

- 해당하는 경우 시스템에 다음 항목에 대한 액세스 권한이 있는지 확인합니다.
	- 스토리지 컨트롤러
	- Active IQ Unified Manager
	- VMware vCenter를 참조하십시오

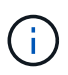

환경에서 SSH(Secure Shell)에 액세스할 수 있어야 하는 경우 대상 컨트롤러에서 SSH를 사용하도록 설정해야 합니다.

- PowerShell 3.0 이상이 설치되어 있는지 확인합니다
- VMware Power CLI가 설치되어 있는지 확인하고, WFA를 사용하여 VMware vSphere에서 워크플로우를 실행하도록 합니다
- 필요한 구성 정보를 수집합니다
- Invoke-MysqlQuery cmdlet을 사용하는 경우 MySQL .Net 커넥터가 설치되어 있는지 확인합니다

필수 구성 정보입니다

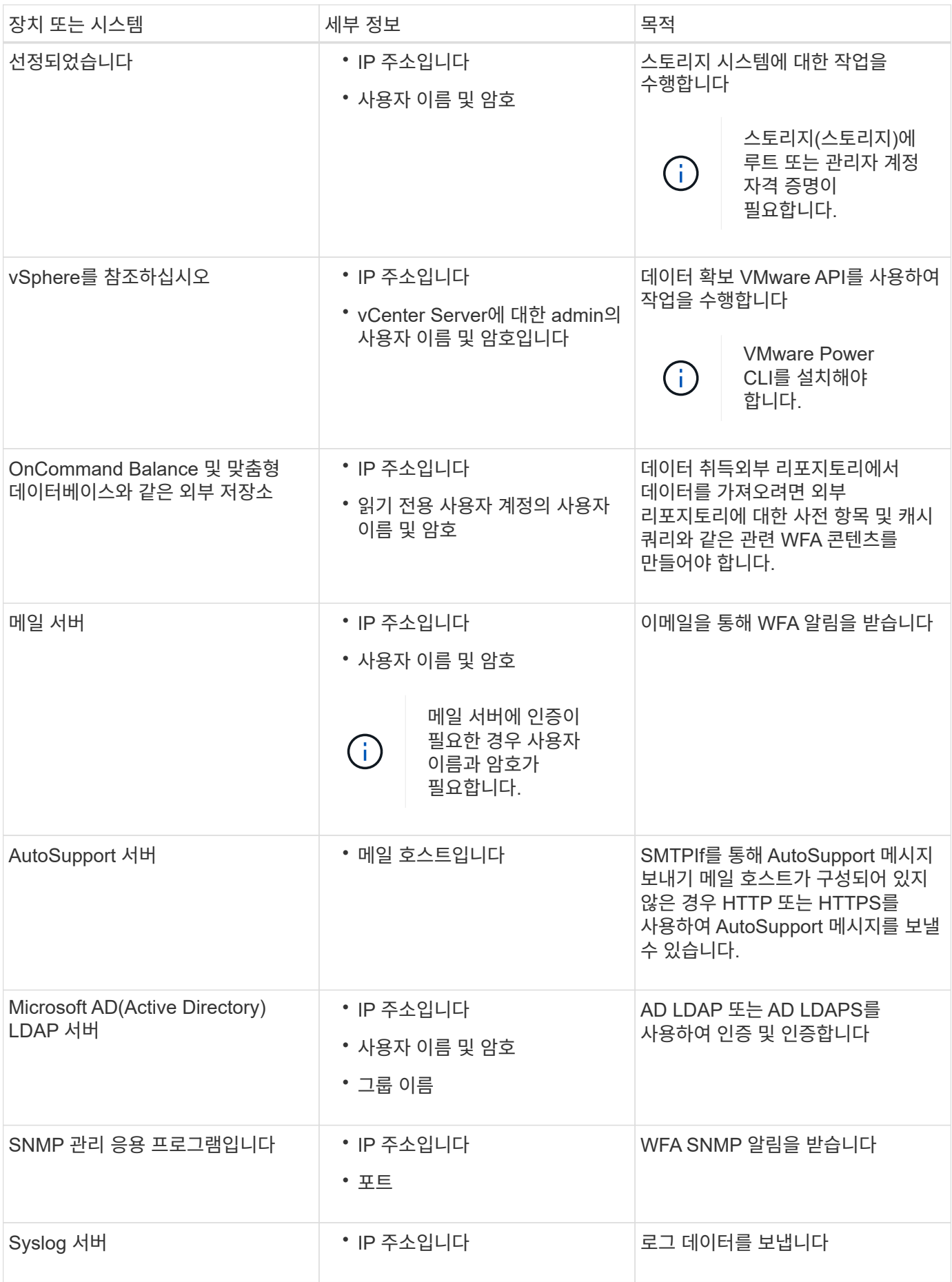

• 관련 정보 \*

["NetApp](https://mysupport.netapp.com/site/) [지원](https://mysupport.netapp.com/site/)["](https://mysupport.netapp.com/site/)

## <span id="page-9-0"></span>고가용성 관리

네트워크 작업에 대한 지속적인 지원을 제공하도록 고가용성 설정을 구성할 수 있습니다. 구성 요소 중 하나에 장애가 발생하면 설치 프로그램에서 미러링된 구성 요소가 작업을 대신 수행하고 중단 없는 네트워크 리소스를 제공합니다. WFA 데이터베이스와 지원되는 구성을 백업할 수도 있으므로 재해 발생 시 데이터를 복구할 수 있습니다.

고가용성을 위해 **MSCS**에서 **Workflow Automation**을 설정합니다

MSCS(Microsoft Cluster Service) 환경에 WFA(Workflow Automation)를 설치 및 구성하여 고가용성을 설정하고 페일오버를 제공할 수 있습니다. WFA를 설치하기 전에 모든 필수 구성 요소가 올바르게 구성되었는지 확인해야 합니다.

고가용성 설정은 애플리케이션 작업을 지속적으로 지원합니다. 구성 요소 중 하나에 장애가 발생하면 설치 프로그램에서 미러링된 구성 요소가 작업을 대신 수행하고 중단 없는 네트워크 리소스를 제공합니다.

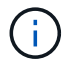

MSCS는 Windows에서 WFA가 지원하는 유일한 클러스터링 솔루션입니다.

<span id="page-9-1"></span>**Workflow Automation**을 설치하기 위해 **MSCS**를 구성합니다

MSCS(Microsoft Cluster Server)에 WFA(Workflow Automation)를 설치하기 전에 MSCS 환경을 구성해야 합니다.

- MSCS는 서버 관리자에서 설치해야 합니다.
- 선택 사항: Windows용 SnapDrive를 설치해야 합니다.

지원되는 최소 버전은 Windows 2012입니다.

- 두 클러스터 노드에서 동일한 경로를 사용하여 동일한 버전의 WFA를 설치해야 합니다.
- 두 클러스터 노드를 동일한 도메인에 추가해야 합니다.

MSCS 인터페이스에서 Cluster Manager를 사용하여 이 작업을 완료해야 합니다.

단계

- 1. 도메인 관리자로 Cluster Manager에 로그인합니다.
- 2. 다음 옵션 중 하나를 사용하여 두 노드에서 LUN을 액세스할 수 있는지 확인합니다.
	- 기본적으로 LUN 관리
	- Windows용 SnapDrive 사용:
		- i. 두 노드에 모두 SnapDrive for Windows를 설치 및 구성합니다.
		- ii. Windows용 SnapDrive를 사용하여 LUN을 생성하고 두 노드에 대해 LUN을 구성합니다.

3. Failover Cluster Manager에서 디스크를 클러스터에 추가합니다.

#### <span id="page-10-0"></span>**Windows**에 **OnCommand Workflow Automation**를 설치합니다

WFA(OnCommand Workflow Automation)를 설치하여 스토리지 워크플로우를 생성한 후 사용자 지정하여 해당 환경에서 수행되는 스토리지 작업을 자동화할 수 있습니다.

• 설치 필수 구성 요소를 검토해야 합니다.

[Workflow Automation](#page-7-0) [설치를](#page-7-0) [위한](#page-7-0) [사전](#page-7-0) [요구사항](#page-7-0)

- WFA가 이전에 설치된 후 제거된 시스템에 WFA를 설치하는 경우 해당 시스템에 WFA 서비스가 없는지 확인해야 합니다.
- NetApp Support 사이트에서 WFA 설치 프로그램을 다운로드해야 합니다.
- 가상 머신(VM)에 WFA를 설치하는 경우 VM의 이름에 밑줄(\_) 문자를 포함할 수 없습니다.
- WFA를 설치하기 전에 ActiveState ActivePerl이 설치됩니다.

이 설치는 WFA 서버에 설치된 ActivePerl의 다른 인스턴스에 영향을 주지 않습니다.

• WFA 4.2 이상을 다시 설치하기 전에 MySQL을 제거한 경우 MySQL 데이터 디렉터리를 삭제해야 합니다.

단계

- 1. 관리자 권한이 있는 계정을 사용하여 Windows에 로그인합니다.
- 2. Windows 탐색기를 열고 설치 파일이 있는 디렉터리로 이동합니다.
- 3. WFA 설치:
	- 대화형 설치
		- i. 관리자 권한으로 WFA 설치 관리자 실행 파일(.exe)을 마우스 오른쪽 버튼으로 클릭하고 실행합니다.
		- ii. 다음 \* 을 클릭합니다.
		- iii. 기본 admin 사용자의 자격 증명을 입력한 후 \* Next \* 를 클릭합니다.

기본 admin 암호는 다음 조건을 충족해야 합니다.

- 최소 8자
- 대문자 1개
- 소문자 1개
- 숫자 1개

H.

- 특수 문자 1개
- 다음 특수 문자는 암호에 지원되지 않으며 설치에 실패합니다.

"";<>,=&{캐럿}|

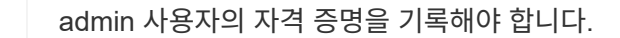

iv. WFA 서비스 로그온에 대한 사용자 이름과 암호를 입력합니다. 도메인 사용자의 경우 domain\user 형식으로 사용자 이름을 제공합니다. 로컬 시스템 사용자의 경우 형식은 사용자 이름일 뿐입니다. 기본 사용자 이름은 "WFA"입니다.

WFA 설치 관리자가 로컬 사용자가 없는 경우 해당 사용자를 생성합니다. 로컬 사용자가 있고 입력한 암호가 기존 암호와 다른 경우 WFA에서 암호를 업데이트합니다.

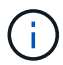

암호가 시스템의 로컬 사용자에 대해 구성된 암호 정책을 준수하는지 확인합니다. 암호가 암호 정책을 준수하지 않으면 설치가 실패합니다.

i. WFA 구성에 사용할 포트를 선택한 후 \* 다음 \* 을 클릭합니다.

ii. 사이트 이름과 회사 이름을 입력한 후 \* 다음 \* 을 클릭합니다.

사이트 이름에는 WFA 설치 위치(예: Pittsburgh, PA)가 포함될 수 있습니다.

- iii. 기본 설치 위치를 변경하려면 WFA를 설치할 위치를 선택한 후 \* 다음 \* 을 클릭합니다.
- iv. 타사 제품의 기본 설치 위치를 변경하려면 타사 제품을 설치할 위치를 선택한 후 \* 다음 \* 을 클릭합니다.
- v. WFA 데이터베이스의 기본 위치를 변경하지 않으려면 \* 다음 \* 을 클릭합니다.
- vi. 설치를 계속하려면 \* 설치 \* 를 클릭하십시오.
- vii. 설치를 완료하려면 \* 마침 \* 을 클릭합니다.
- viii. 다음 작업 중 하나를 선택하여 WFA가 성공적으로 설치되었는지 확인합니다.
	- 웹 브라우저를 통해 WFA에 액세스합니다.
	- Windows 서비스 콘솔을 사용하여 NetApp WFA Server 서비스와 NetApp WFA 데이터베이스 서비스가 실행 중인지 확인합니다.

 $\circ$  자동 설치(명령 프롬프트에서):

```
WFA-version_number-build_number.exe /s
/v"WFA_ADMIN_USERNAME=wfa_username WFA_ADMIN_PASSWORD=password
WFA ADMIN CONFIRM PASSWORD=confirm admin password /
WFA MYSQL PASS=password CONFIRM WFA MYSQL PASS=confirm MySQL password
WFA INSTALL SITE=site WFA INSTALL ORGANIZATION=organization name
WFA HTTP PORT=port WFA HTTPS PORT=port INSTALLDIR=install directory
JDKINSTALLDIR=jdk_directory PerlDir=perl_directory
MySqlInstallDir=mysql_directory WFA_SERVICE_LOGON_USERNAME=wfa
service logon username WFA_SERVICE_LOGON_PASSWORD=wfa service logon
user password MYSQL DATA DIR= mysql data directory /qr /l*v
C:\install.log"
```
▪ 예 \*

WFA-x64-V5.1.0.0.1-B5355278.exe \"/s/v "WFA\_admin\_username=admin WFA admin\_password=Company \* 123 WFA\_admin\_CONFIRM\_PASSWORD=Company \* 123 WFA\_MySQL\_PASS=MySQL \* 123 WFA\_INCONFIRM\_MySQL\_PASS=MySQL \* 123 WFA\_INSTALL\_SITE=nb\_INDEWFA\_INDEUTE\_SITE=nb\_DIR=nb\_INSTOUTR\_SITE=NDER\_SIT E=NDEN.Dir\_SITE=INSTC\_SITE=INSTOUTR\_Dir=INSTC.Dir=INSTOUTR=INSTOUTR=INSTC\_SI DR=INSTC\_Dir\_SIDR=NER=INSTC\_Dir=NER=NER=NER=NER=NER=INSTOUTR\_MCOR\_MCO R\_SIDR\_SIDGE\_MCOR=INSTC\_SIDGE\_SIDR=NER=NER=NER=

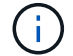

/qn 옵션은 WFA에서 지원되지 않습니다.

+ 명령 매개변수는 다음과 같습니다.

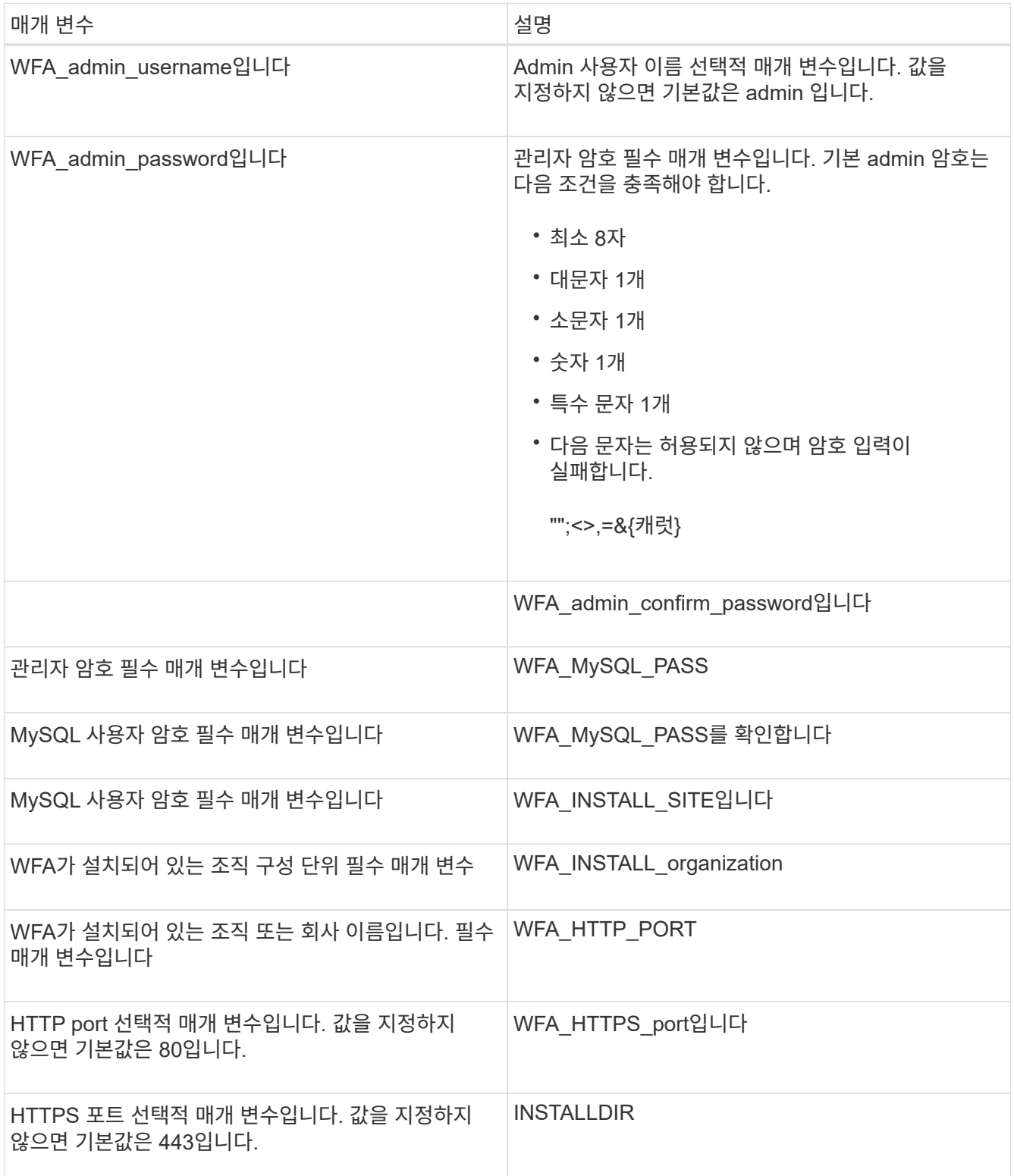

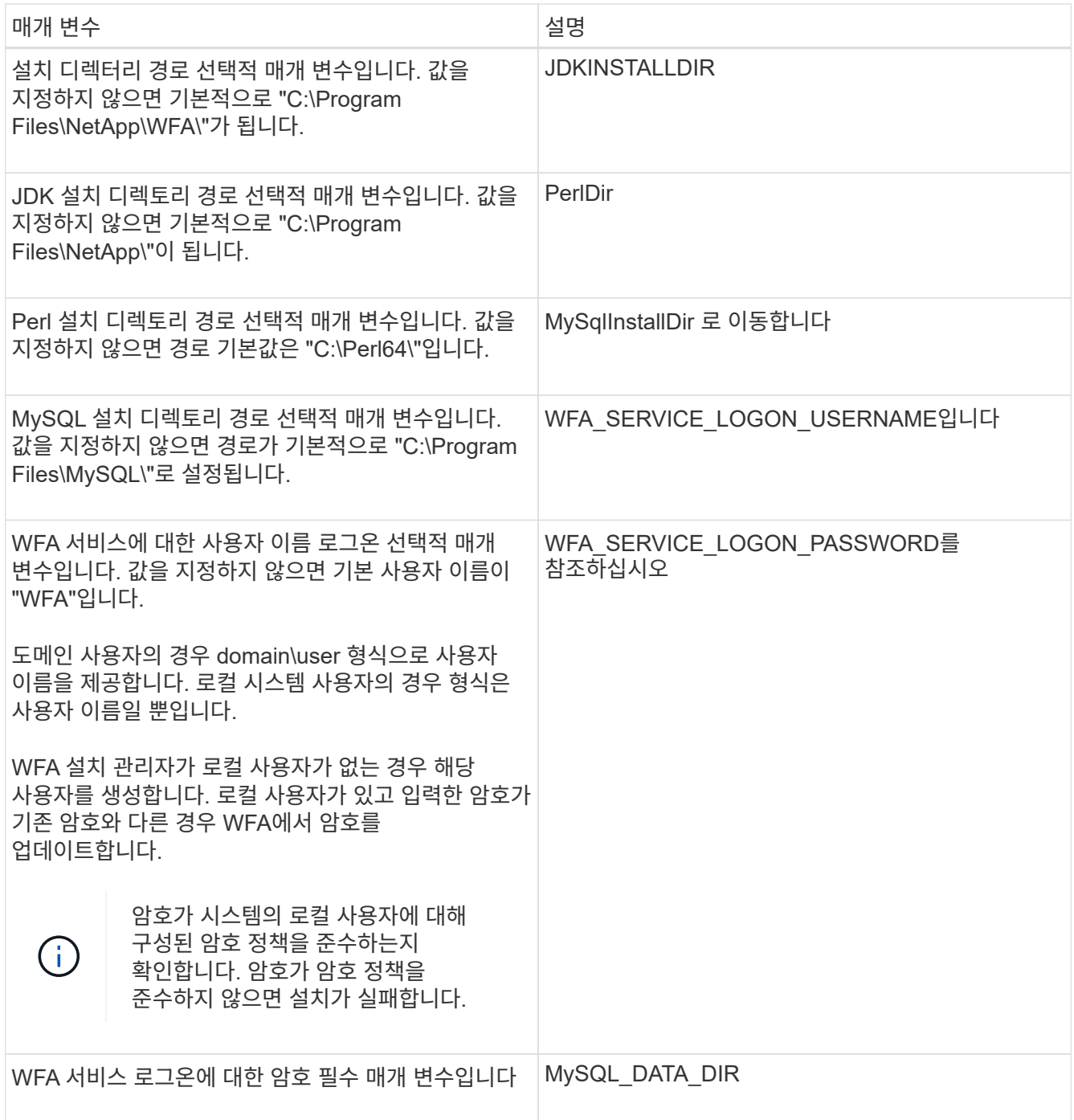

◦ 관련 정보 \*

["NetApp](https://mysupport.netapp.com/site/) [지원](https://mysupport.netapp.com/site/)["](https://mysupport.netapp.com/site/)

**MSCS**를 사용하여 **Workflow Automation**을 구성합니다

MSCS(Microsoft Cluster Server)에 WFA(Workflow Automation)를 설치한 후에는 구성 스크립트를 사용하여 MSCS에서 고가용성을 지원하도록 WFA를 구성해야 합니다.

WFA 백업을 만들어야 합니다.

 $\left(\begin{smallmatrix} 1\\1\end{smallmatrix}\right)$ 

구성을 시작하기 전에 두 MSCS 클러스터 노드에서 WFA 암호화 키가 일관되게 설정되어 있는지 확인하십시오. 두 노드에 모두 설정되어 있지 않은 경우 페일오버가 발생하면 두 번째 노드에서 자격 증명을 해독할 수 없어 워크플로우 장애가 발생합니다.

#### 단계

1. MSCS 클러스터의 첫 번째 노드에 로그인하고 다음 단계를 수행하십시오.

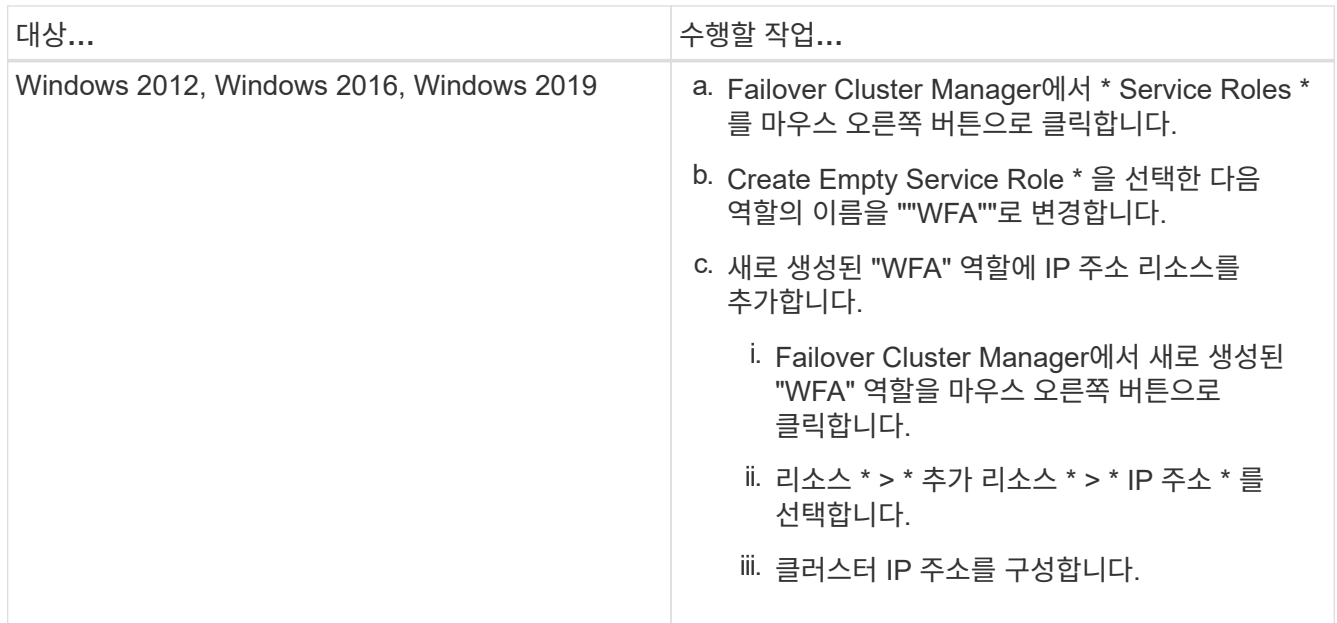

2. mSCS\_DATA\_PARAMETERS.xml' 파일을 편집하고 MySQL data 디렉토리의 상대 경로를 설정한다.

```
<dir>
      <description>Data directory</description>
      <srcpath>..\..\..\..\..\ProgramData\MySQL\MySQLServerData</srcpath>
      <destpath>wfa</destpath>
</dir>
```
- 3. mscs\_resource\_properties.xml' 파일을 편집하고 다음 업데이트를 수행합니다.
	- a. NA\_WFA\_DB 서비스 이름에 대해 찾기/바꾸기를 수행하고 MYSQL57로 업데이트합니다.
	- b. 가상 IP 주소 이름으로 'VIP\_res<p꾸티이름>'을 설정합니다.

```
<resource>
      <type>essential</type>
      <id>vip_res</id>
      <prettyname>WFA IP address</prettyname>
</resource>
```
c. data\_res <p프레티이름>'을 공유 디스크 리소스에 할당된 디스크 이름으로 설정합니다.

```
<resource>
      <type>essential</type>
      <id>datadisk_res</id>
      <prettyname>Cluster Disk 2</prettyname>
</resource>
```
d. 첫 번째 노드에서 두 번째 노드로 XML 파일을 복사합니다.

"copy "\\node1\D\$\Program Files\NetApp\WFA\bin\ha\ \* xml" "D:\Program Files\NetApp\WFA\bin\ha"

e. 명령을 실행하여 두 번째 노드를 클러스터에 결합합니다.

dl:\Program Files\NetApp\WFA\bin\ha > perl ha\_setup.pl - -join -t MSCS -f E:\"

4. 명령 프롬프트에서 ha\_setup.pl 스크립트를 실행하여 WFA 데이터를 공유 위치로 이동하고 장애 조치를 위해 MSCS를 사용하여 WFA를 구성합니다. 이 스크립트는 WFA\_INSTALL\_LOCATION\WFA\BIN\ha\에서 사용할 수 있습니다.

"perl ha\_setup.pl — 첫 번째 [-t type\_of\_cluster\_vcs] [-q cluster\_group\_name] [-i ip\_address\_name] [-n cluster\_name] [-k shared\_disk\_resource\_name] [-f shared\_drive\_path]"

ha\_setup.pl 스크립트에는 MSCS 클러스터의 IP 주소 리소스를 사용하는 입력이 필요합니다. MSCS 2016에 설치할 때는 IP 주소, WFA IP 주소가 아닌 이름으로 리소스를 추가해야 합니다. 예를 들면 다음과 같습니다.

"perl ha\_setup.pl --first-t MSCS-g WFA-i "WFA IP 주소" -n WFA\_cluster -k "Cluster Disk 2" -f E:\"

5. 출력에서 성공적으로 구성된 메시지를 확인하여 MSCS 리소스가 생성되었는지 확인합니다.

Successfully configured MSCS cluster resources on this node

6. 페일오버 클러스터 관리자에서 WFA 서비스를 중지합니다.

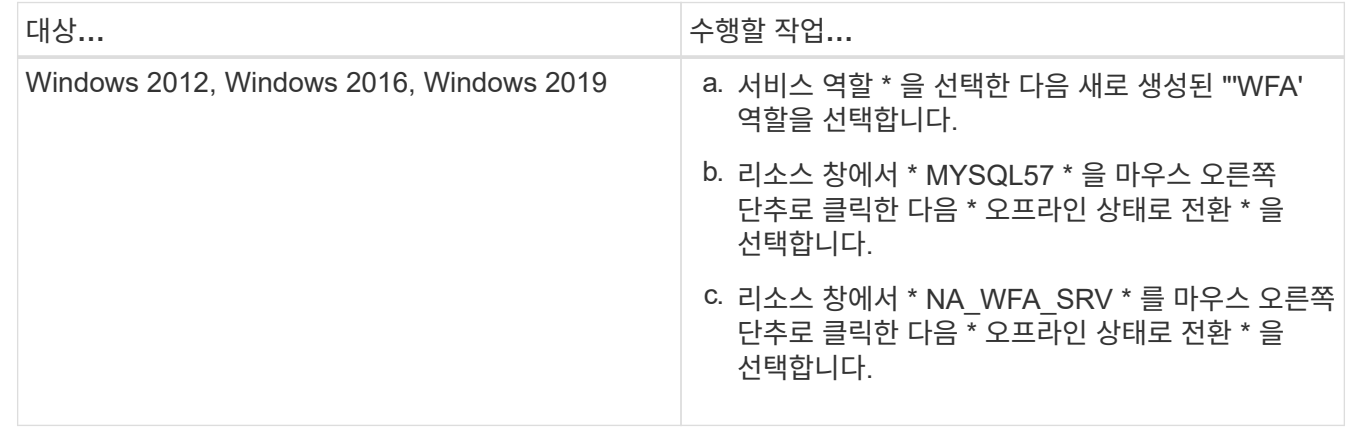

WFA 데이터베이스 서비스와 WFA 서버 서비스를 오프라인으로 전환해야 하는 경우 Windows 서비스에서 WFA 서비스를 중지해서는 안 됩니다.

1. WFA 리소스를 보조 노드로 수동으로 이동합니다.

- 2. 두 번째 노드에서 공유 디스크를 액세스할 수 있는지 확인합니다.
- 3. 명령 프롬프트에서 클러스터의 2차 노드에서 ha\_setup.pl 스크립트를 실행하여 공유 위치의 데이터를 사용하도록 WFA를 구성합니다.

"perl ha\_setup.pl — join [-t type\_of\_cluster\_MSCS] [-f shared\_drive\_path]"

ha\_setup.pl 스크립트는 WFA\_INSTALL\_LOCATION\WFA\BIN\ha\에서 사용할 수 있습니다.

' perl ha\_setup.pl - -join -t MSCS -f E:\'

4. Failover Cluster Manager에서 WFA 리소스를 온라인으로 전환합니다.

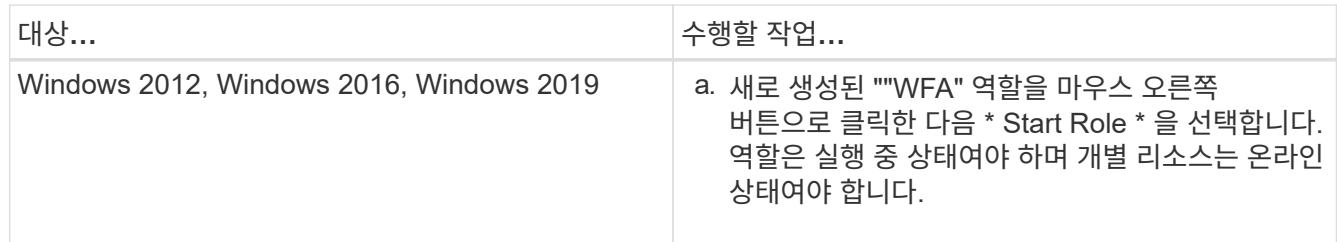

5. MSCS 클러스터의 두 번째 노드로 수동으로 전환합니다.

6. WFA 서비스가 클러스터의 두 번째 노드에서 제대로 시작되는지 확인합니다.

### 고가용성을 위해 이전 버전의 **OnCommand Workflow Automation**를 구성합니다

고가용성을 위해 3.1 이전 버전의 OnCommand Workflow Automation(WFA)를 구성할 수 있습니다.

단계

1. 기존 WFA 버전을 사용 가능한 최신 WFA 버전으로 업그레이드하십시오.

#### [WFA](#page-35-0)[를](#page-35-0) [업그레이드합니다](#page-35-0)

업그레이드된 이 WFA 버전은 클러스터의 기본 노드입니다.

2. WFA 데이터베이스의 백업을 생성합니다.

["WFA](#page-39-0) [데이터베이스](#page-39-0) [백업](#page-39-0)["](#page-39-0)

매개 변수를 수동으로 변경한 경우 WFA 데이터베이스의 백업을 생성하고, 기존 WFA 설치를 제거하고, 사용 가능한 최신 버전의 WFA를 설치하고, 백업을 복원한 다음 MSCS(Microsoft Cluster Service) 구성을 진행해야 합니다.

3. 기본 노드에 WFA를 설치하도록 MSCS 구성

["WFA](#page-9-1)[를](#page-9-1) [설치하도](#page-9-1)록 [MSCS](#page-9-1) [구성](#page-9-1)["](#page-9-1)

4. 보조 노드에 사용 가능한 최신 버전의 WFA를 설치합니다.

["WFA](#page-10-0)[를](#page-10-0) [설치합니다](#page-10-0)["](#page-10-0)

5. MSCS에서 WFA를 구성합니다.

["MSCS](#page-9-1)[에서](#page-9-1) [WFA](#page-9-1)[를](#page-9-1) [구성합니다](#page-9-1)["](#page-9-1)

WFA 서버는 고가용성을 지원하도록 구성됩니다.

## **MSCS** 환경에서 **Workflow Automation**을 제거합니다

클러스터 노드에서 모든 WFA 서비스를 삭제하여 클러스터에서 WFA(Workflow Automation)를 제거할 수 있습니다.

이 작업은 Windows Server 2012에 적용됩니다.

단계

- 1. Failover Cluster Manager를 사용하여 서비스를 오프라인으로 전환합니다.
	- a. 역할을 마우스 오른쪽 단추로 클릭합니다.
	- b. Stop Role \* 을 선택합니다.
- 2. 첫 번째 노드에서 WFA를 제거한 다음 두 번째 노드에서 WFA를 제거합니다.

["OnCommand Workflow Automation](#page-49-1)[를](#page-49-1) [제거합니다](#page-49-1)["](#page-49-1)

- 3. Failover Cluster Manager에서 클러스터 리소스를 삭제합니다.
	- a. 역할을 마우스 오른쪽 단추로 클릭합니다.
	- b. 제거 \* 를 선택합니다.
- 4. 공유 위치에서 데이터를 수동으로 삭제합니다.

### **Windows**에서 **OnCommand Workflow Automation** 데이터베이스 및 구성을 백업하고 복원합니다

WFA(OnCommand Workflow Automation) 데이터베이스와 지원되는 구성을 백업 및 복원하면 재해 발생 시 데이터를 복구할 수 있습니다. 지원되는 구성에는 데이터 액세스, HTTP 시간 초과 및 SSL 인증서가 포함됩니다.

관리자 권한이나 설계자 자격 증명이 있어야 합니다.

백업을 복원하면 WFA에서 액세스하는 모든 스토리지 시스템에 액세스할 수 있으므로 안전한 위치에 백업을 생성해야 합니다.

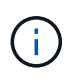

재해 복구 중에 포괄적인 백업 및 복원 작업을 위해 CLI 명령 또는 REST API만 사용할 수 있습니다. 고가용성 환경에서는 재해 복구 중에 웹 UI를 사용하여 백업을 생성할 수 없습니다.

단계

1. 기존 데이터베이스 및 구성 백업

["OnCommand Workflow Automation](#page-39-0) [데이터베이스를](#page-39-0) [백업하는](#page-39-0) [중입니다](#page-39-0)["](#page-39-0)

2. 데이터베이스 및 구성의 이전 백업을 복원합니다.

["OnCommand Workflow Automation](#page-43-0) [데이터베이스를](#page-43-0) [복원하는](#page-43-0) [중입니다](#page-43-0)["](#page-43-0)

## <span id="page-18-0"></span>**OnCommand Workflow Automation** 설정

WFA(OnCommand Workflow Automation) 설치를 완료한 후에는 몇 가지 구성 설정을 완료해야 합니다. WFA에 액세스하고, 사용자를 구성하고, 데이터 소스를 설정하고, 자격 증명을 구성하고, WFA를 구성해야 합니다.

### **OnCommand Workflow Automation**에 액세스합니다

WFA 서버에 액세스할 수 있는 모든 시스템에서 웹 브라우저를 통해 OnCommand Workflow Automation(WFA)에 액세스할 수 있습니다.

웹 브라우저에 Adobe Flash Player를 설치해야 합니다.

단계

1. 웹 브라우저를 열고 주소 표시줄에 다음 중 하나를 입력합니다.

◦ (https://wfa\_server\_ip`)

WFA\_SERVER\_IP는 WFA 서버의 IP 주소(IPv4 또는 IPv6 주소) 또는 FQDN(정규화된 도메인 이름)입니다.

- WFA 서버에 대해 WFA를 액세스하는 경우: 'https://localhost/wfa` WFA에 대해 기본값이 아닌 포트를 지정한 경우 다음과 같이 포트 번호를 포함해야 합니다.
- (https://wfa\_server\_ip:port`)
- 'https://localhost:port` 포트는 설치 중에 WFA 서버에 사용한 TCP 포트 번호입니다.
- 2. 로그인 섹션에서 설치 중에 입력한 admin 사용자의 자격 증명을 입력합니다.
- 3. 설정 \* > \* 설정 \* 메뉴에서 자격 증명과 데이터 소스를 설정합니다.
- 4. 쉽게 액세스할 수 있도록 WFA 웹 GUI를 북마크하십시오.

### **OnCommand Workflow Automation** 데이터 소스

WFA(OnCommand Workflow Automation)는 데이터 소스에서 가져온 데이터에 대해 작동합니다. 다양한 버전의 Active IQ Unified Manager 및 VMware vCenter Server가 사전 정의된 WFA 데이터 소스 유형으로 제공됩니다. 데이터 획득을 위해 데이터 소스를 설정하기 전에 미리 정의된 데이터 소스 유형을 알고 있어야 합니다.

데이터 소스는 특정 데이터 소스 형식의 데이터 소스 개체에 대한 연결 역할을 하는 읽기 전용 데이터 구조입니다. 예를 들어, 데이터 소스는 Active IQ Unified Manager 6.3 데이터 소스 유형의 Active IQ Unified Manager 데이터베이스에 대한 연결이 될 수 있습니다. 필요한 데이터 소스 유형을 정의한 후 WFA에 사용자 지정 데이터 소스를 추가할 수 있습니다.

사전 정의된 데이터 소스 유형에 대한 자세한 내용은 상호 운용성 매트릭스 를 참조하십시오.

• 관련 정보 \*

### ["NetApp](https://mysupport.netapp.com/matrix) [상호](https://mysupport.netapp.com/matrix) [운용성](https://mysupport.netapp.com/matrix) 매[트](https://mysupport.netapp.com/matrix)릭스 [툴](https://mysupport.netapp.com/matrix)["](https://mysupport.netapp.com/matrix)

**DataFabric Manager**에서 데이터베이스 사용자 구성

OnCommand Workflow Automation에 대한 DataFabric Manager 5.x 데이터베이스의 읽기 전용 액세스를 구성하려면 DataFabric Manager 5.x에서 데이터베이스 사용자를 만들어야 합니다.

**Windows**에서 **ocsetup**을 실행하여 데이터베이스 사용자를 구성합니다

DataFabric Manager 5.x 서버에서 ocsetup 파일을 실행하여 OnCommand Workflow Automation에 대한 DataFabric Manager 5.x 데이터베이스의 읽기 전용 액세스를 구성할 수 있습니다.

단계

1. wfa\_ocsetup.exe 파일을 다음 위치에서 DataFabric Manager 5.x 서버의 디렉토리에 다운로드합니다. *https*:/ /WFA\_Server\_IP/download/WFA\_ocsetup.exe.

WFA\_Server\_IP\_는 WFA 서버의 IP 주소(IPv4 또는 IPv6 주소)입니다.

WFA에 대해 기본값이 아닌 포트를 지정한 경우 다음과 같이 포트 번호를 입력해야 합니다. *https*:/ /WFA\_server\_IP: port/download/WFA\_ocsetup.exe.

port 는 설치 중에 WFA 서버에 사용한 TCP 포트 번호입니다.

IPv6 주소를 지정하는 경우 대괄호로 묶어야 합니다.

- 2. wfa\_ocsetup.exe 파일을 두 번 클릭합니다.
- 3. 설정 마법사의 정보를 읽고 \* 다음 \* 을 클릭합니다.
- 4. OpenJDK 위치를 찾거나 입력하고 \* 다음 \* 을 클릭합니다.

5. 사용자 이름과 암호를 입력하여 기본 자격 증명을 재정의합니다.

DataFabric Manager 5.x 데이터베이스에 대한 액세스 권한을 사용하여 새 데이터베이스 사용자 계정이 생성됩니다.

Ĥ.

사용자 계정을 만들지 않으면 기본 자격 증명이 사용됩니다. 보안을 위해 사용자 계정을 만들어야 합니다.

- 6. 다음 \* 을 클릭하고 결과를 검토합니다.
- 7. 다음 \* 을 클릭한 다음 \* 마침 \* 을 클릭하여 마법사를 완료합니다.

**Linux**에서 **ocsetup**을 실행하여 데이터베이스 사용자를 구성합니다

DataFabric Manager 5.x 서버에서 ocsetup 파일을 실행하여 OnCommand Workflow Automation에 대한 DataFabric Manager 5.x 데이터베이스의 읽기 전용 액세스를 구성할 수 있습니다.

1. 터미널에서 다음 명령을 사용하여 DataFabric Manager 5.x 서버의 홈 디렉토리에 wfa\_ocsetup.sh 파일을 다운로드합니다.

"와우와 https://WFA\_Server\_IP/download/wfa\_ocsetup.sh`[]

WFA\_Server\_IP는 WFA 서버의 IP 주소(IPv4 또는 IPv6 주소)입니다.

WFA에 대해 기본값이 아닌 포트를 지정한 경우 다음과 같이 포트 번호를 포함해야 합니다.

"와우와 https://wfa\_server\_ip:port/download/wfa\_ocsetup.sh`[]

port는 설치 중에 WFA 서버에 사용한 TCP 포트 번호입니다.

IPv6 주소를 지정하는 경우 대괄호로 묶어야 합니다.

- 2. 터미널에서 다음 명령을 사용하여 wfa\_ocsetup.sh 파일을 실행 파일('chmod + x WFA\_ocsetup.sh'로 변경합니다
- 3. 터미널에 다음을 입력하여 스크립트를 실행합니다.

'./wfa\_ocsetup.sh OpenJDK\_PATH'

OpenJDK\_PATH는 OpenJDK의 경로입니다.

/opt/NTAPdfm/java

다음 출력이 단말기에 표시되어 설치가 성공적으로 완료되었음을 나타냅니다.

```
Verifying archive integrity... All good.
Uncompressing WFA OnCommand Setup.....
*** Welcome to OnCommand Setup Utility for Linux ***
      <Help information>
*** Please override the default credentials below ***
Override DB Username [wfa] :
```
4. 사용자 이름과 암호를 입력하여 기본 자격 증명을 재정의합니다.

DataFabric Manager 5.x 데이터베이스에 대한 액세스 권한을 사용하여 새 데이터베이스 사용자 계정이 생성됩니다.

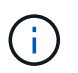

사용자 계정을 만들지 않으면 기본 자격 증명이 사용됩니다. 보안을 위해 사용자 계정을 만들어야 합니다.

다음 출력이 단말기에 표시되어 설치가 성공적으로 완료되었음을 나타냅니다.

```
***** Start of response from the database *****
>>> Connecting to database
<<< Connected
*** Dropped existing 'wfa' user
=== Created user 'username'
>>> Granting access
<<< Granted access
***** End of response from the database *****
***** End of Setup *****
```
**Active IQ Unified Manager**에서 데이터베이스 사용자를 구성합니다

OnCommand Workflow Automation에 대한 Active IQ Unified Manager 데이터베이스의 읽기 전용 액세스를 구성하려면 Active IQ Unified Manager에서 데이터베이스 사용자를 만들어야 합니다.

단계

- 1. 관리자 자격 증명을 사용하여 Active IQ Unified Manager에 로그인합니다.
- 2. 설정 \* > \* 사용자 \* 를 클릭합니다.
- 3. 새 사용자 추가 \* 를 클릭합니다.
- 4. 사용자 유형으로 \* 데이터베이스 사용자 \* 를 선택합니다.

OnCommand Workflow Automation에서 Active IQ Unified Manager를 데이터 소스로 추가하는 동안 OnCommand Workflow Automation에서 동일한 사용자를 사용해야 합니다.

데이터 원본을 설정합니다

데이터 소스에서 데이터를 가져오려면 WFA(OnCommand Workflow Automation)에서 데이터 소스와의 연결을 설정해야 합니다.

• Active IQ Unified Manager 6.0 이상에서는 Unified Manager 서버에 데이터베이스 사용자 계정을 만들어야 합니다.

자세한 내용은 \_OnCommand Unified Manager 온라인 도움말\_을 참조하십시오.

• Unified Manager 서버에서 들어오는 연결의 TCP 포트가 열려 있어야 합니다.

자세한 내용은 방화벽 설명서를 참조하십시오.

다음은 기본 TCP 포트 번호입니다.

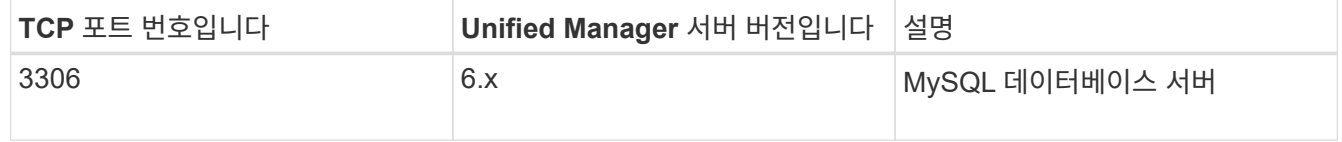

• Performance Advisor의 경우 GlobalRead 이상의 역할을 가진 Active IQ Unified Manager 사용자 계정을 만들어야 합니다.

자세한 내용은 OnCommand Unified Manager 온라인 도움말\_을 참조하십시오.

• VMware vCenter Server의 경우 vCenter Server에서 사용자 계정을 생성해야 합니다.

자세한 내용은 VMware vCenter Server 설명서를 참조하십시오.

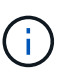

VMware PowerCLI를 설치해야 합니다. vCenter Server 데이터 소스에서만 워크플로우를 실행하려면 Unified Manager 서버를 데이터 소스로 설정하지 않아도 됩니다.

• VMware vCenter Server에서 들어오는 연결의 TCP 포트가 열려 있어야 합니다.

기본 TCP 포트 번호는 443입니다. 자세한 내용은 방화벽 설명서를 참조하십시오.

이 절차를 사용하여 여러 Unified Manager 서버 데이터 소스를 WFA에 추가할 수 있습니다. 하지만 Unified Manager Server 6.3 이상을 WFA와 페어링하고 Unified Manager 서버에서 보호 기능을 사용하려는 경우에는 이 절차를 사용하지 않아야 합니다.

WFA를 Unified Manager Server 6.x와 페어링하는 방법에 대한 자세한 내용은 \_OnCommand Unified Manager 온라인 도움말\_을 참조하십시오.

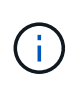

WFA를 사용하여 데이터 소스를 설정하는 동안에는 Active IQ Unified Manager 6.0, 6.1 및 6.2 데이터 소스 유형이 WFA 4.0 릴리즈에서 사용되지 않으며, 이러한 데이터 소스 유형은 이후 릴리즈에서 지원되지 않습니다.

단계

1. 웹 브라우저를 사용하여 WFA에 액세스합니다.

2. 설정 \* 을 클릭하고 \* 설정 \* 에서 \* 데이터 소스 \* 를 클릭합니다.

3. 적절한 작업을 선택합니다.

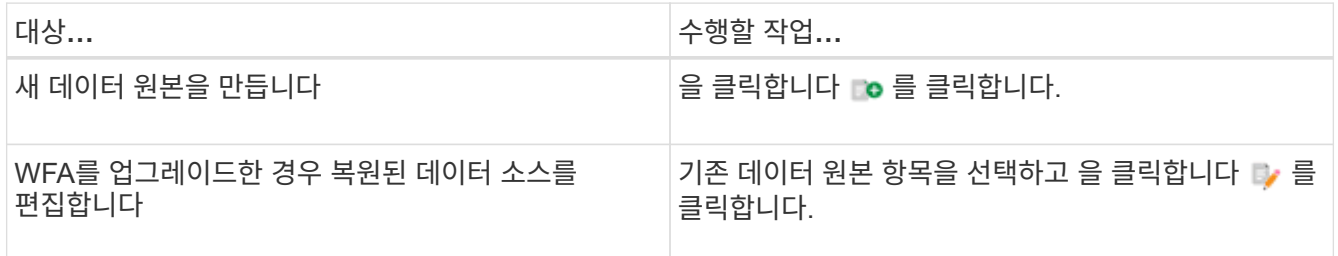

WFA에 Unified Manager 서버 데이터 소스를 추가한 다음 Unified Manager 서버 버전을 업그레이드한 경우, WFA에서 Unified Manager 서버의 업그레이드된 버전을 인식하지 못합니다. 이전 버전의 Unified Manager 서버를 삭제한 다음, 업그레이드된 버전의 Unified Manager 서버를 WFA에 추가해야 합니다.

4. 새 데이터 원본 대화 상자에서 필요한 데이터 원본 유형을 선택하고 데이터 원본 이름과 호스트 이름을 입력합니다.

선택한 데이터 소스 유형에 따라 포트, 사용자 이름, 암호 및 시간 제한 필드가 가능한 경우 기본 데이터로 자동으로 채워질 수 있습니다. 필요에 따라 이러한 항목을 편집할 수 있습니다.

5. 적절한 작업 선택:

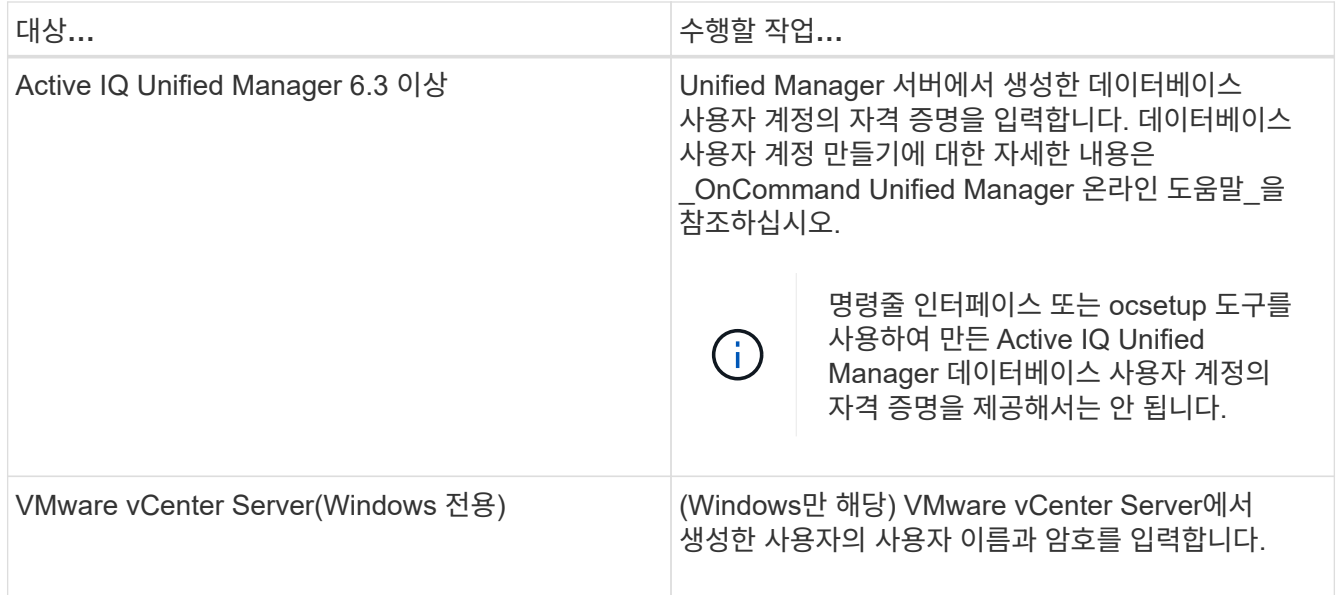

#### 6. 저장 \* 을 클릭합니다.

7. 데이터 원본 테이블에서 데이터 원본을 선택하고 을 클릭합니다 ■ 를 클릭합니다.

8. 데이터 획득 프로세스의 상태를 확인합니다.

업그레이드된 **Unified Manager** 서버를 데이터 소스로 추가합니다

Unified Manager 서버(5.x 또는 6.x)가 WFA에 데이터 소스로 추가된 경우 Unified Manager 서버가 업그레이드됩니다. 업그레이드된 버전과 연결된 데이터가 WFA에 채워지지 않기 때문에 데이터 소스로 수동으로 추가하지 않은 경우 업그레이드된 Unified Manager 서버를 데이터 소스로 추가해야 합니다.

단계

- 1. WFA 웹 GUI에 admin으로 로그인합니다.
- 2. 설정 \* 을 클릭하고 \* 설정 \* 에서 \* 데이터 소스 \* 를 클릭합니다.
- 3. 을 클릭합니다 $\blacksquare$
- 4. 새 데이터 원본 대화 상자에서 필요한 데이터 원본 형식을 선택한 다음 데이터 원본의 이름과 호스트 이름을 입력합니다.

선택한 데이터 소스 유형에 따라 포트, 사용자 이름, 암호 및 시간 제한 필드가 가능한 경우 기본 데이터로 자동으로 채워질 수 있습니다. 필요에 따라 이러한 항목을 편집할 수 있습니다.

- 5. 저장 \* 을 클릭합니다.
- $6.$  Unified Manager 서버의 이전 버전을 선택하고 을 클릭합니다  $\bullet$  를 클릭합니다.
- 7. 데이터 원본 유형 삭제 확인 대화 상자에서 \* 예 \* 를 클릭합니다.
- 8. 데이터 원본 테이블에서 데이터 원본을 선택한 다음 을 클릭합니다 를 클릭합니다.
- 9. History(이력) 표에서 데이터 획득 상태를 확인합니다.

로컬 사용자를 생성합니다

OnCommand Workflow Automation(WFA)를 사용하여 게스트, 운영자, 승인자, 설계자, 권한 등 다양한 역할에 대한 특정 권한을 가진 로컬 WFA 사용자를 생성하고 관리할 수 관리, 백업.

WFA를 설치하고 관리자로 로그인해야 합니다.

WFA를 사용하여 다음 역할에 맞는 사용자를 생성할 수 있습니다.

• \* 게스트 \*

이 사용자는 포털과 워크플로 실행 상태를 볼 수 있으며 워크플로 실행 상태의 변경 사항을 알릴 수 있습니다.

• \* 연산자 \*

이 사용자는 사용자에게 액세스 권한이 부여된 워크플로우를 미리 보고 실행할 수 있습니다.

• \* 승인자 \*

이 사용자는 사용자에게 액세스 권한이 부여된 워크플로우를 미리 보고, 실행, 승인 및 거부할 수 있습니다.

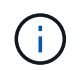

승인자의 이메일 ID를 제공하는 것이 좋습니다. 승인자가 여러 개인 경우 \* 이메일 \* 필드에 그룹 이메일 ID를 제공할 수 있습니다.

• \* 설계자 \*

이 사용자는 워크플로우를 생성할 수 있는 모든 액세스 권한을 가지고 있지만, 글로벌 WFA 서버 설정을 수정할 수 없습니다.

• \* 관리자 \*

이 사용자는 WFA 서버에 완전히 액세스할 수 있습니다.

• \* 백업 \*

WFA 서버의 백업을 원격으로 생성할 수 있는 유일한 사용자입니다. 그러나 사용자는 다른 모든 액세스로부터 제한됩니다.

#### 단계

- 1. 설정 \* 을 클릭하고 \* 관리 \* 에서 \* 사용자 \* 를 클릭합니다.
- 2. 를 클릭하여 새 사용자를 생성합니다 D 를 클릭합니다.
- 3. New User(새 사용자) 대화 상자에 필요한 정보를 입력합니다.
- 4. 저장 \* 을 클릭합니다.

대상 시스템의 자격 증명을 구성합니다

WFA(OnCommand Workflow Automation)에서 타겟 시스템의 자격 증명을 구성하고 자격 증명을 사용하여 특정 시스템에 연결하고 명령을 실행할 수 있습니다.

초기 데이터 획득 후에는 명령을 실행할 어레이에 대한 자격 증명을 구성해야 합니다. PowerShell WFA 컨트롤러 연결은 다음 두 가지 모드에서 작동합니다.

• 자격 증명을 사용합니다

WFA는 먼저 HTTPS를 사용하여 연결을 설정한 다음 HTTP를 사용하려고 합니다. 또한 Microsoft Active Directory LDAP 인증을 사용하여 WFA에 자격 증명을 정의하지 않고 어레이에 연결할 수 있습니다. Active Directory LDAP를 사용하려면 동일한 Active Directory LDAP 서버에서 인증을 수행하도록 어레이를 구성해야 합니다.

• 자격 증명 없음(7-Mode로 운영되는 스토리지 시스템의 경우)

WFA는 도메인 인증을 사용하여 연결을 시도합니다. 이 모드는 NTLM 프로토콜을 사용하여 보호되는 원격 프로시저 호출 프로토콜을 사용합니다.

- WFA는 ONTAP 시스템용 SSL(Secure Sockets Layer) 인증서를 확인합니다. SSL 인증서를 신뢰할 수 없는 경우 ONTAP 시스템에 대한 연결을 검토 및 수락/거부하라는 메시지가 사용자에게 표시될 수 있습니다.
- 백업을 복원하거나 전체 업그레이드를 완료한 후 ONTAP, NetApp Active IQ 및 LDAP(Lightweight Directory Access Protocol)에 대한 자격 증명을 다시 입력해야 합니다.

단계

- 1. 웹 브라우저를 통해 admin으로 WFA에 로그인합니다.
- 2. 설정 \* 을 클릭하고 \* 설정 \* 에서 \* 자격 증명 \* 을 클릭합니다.
- 3. 을 클릭합니다  $\bullet$  를 클릭합니다.
- 4. 새 자격 증명 대화 상자의 \* 일치 \* 목록에서 다음 옵션 중 하나를 선택합니다.

◦ \* 정확히 일치 \*

특정 IP 주소 또는 호스트 이름에 대한 자격 증명

◦ \* 패턴 \*

전체 서브넷 또는 IP 범위에 대한 자격 증명

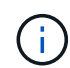

이 옵션에서는 정규식 구문 사용이 지원되지 않습니다.

- 5. Type \* 목록에서 원격 시스템 유형을 선택합니다.
- 6. 리소스의 호스트 이름 또는 IPv4 또는 IPv6 주소, 사용자 이름 및 암호를 입력합니다.

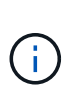

WFA 5.1은 WFA에 추가된 모든 리소스의 SSL 인증서를 검증합니다. 인증서 확인 시 인증서를 수락하라는 메시지가 표시될 수 있으므로 자격 증명에서 와일드카드를 사용하는 것은 지원되지 않습니다. 동일한 자격 증명을 사용하는 클러스터가 여러 개인 경우 한 번에 모두 추가할 수 없습니다.

7. 다음 작업을 수행하여 연결을 테스트합니다.

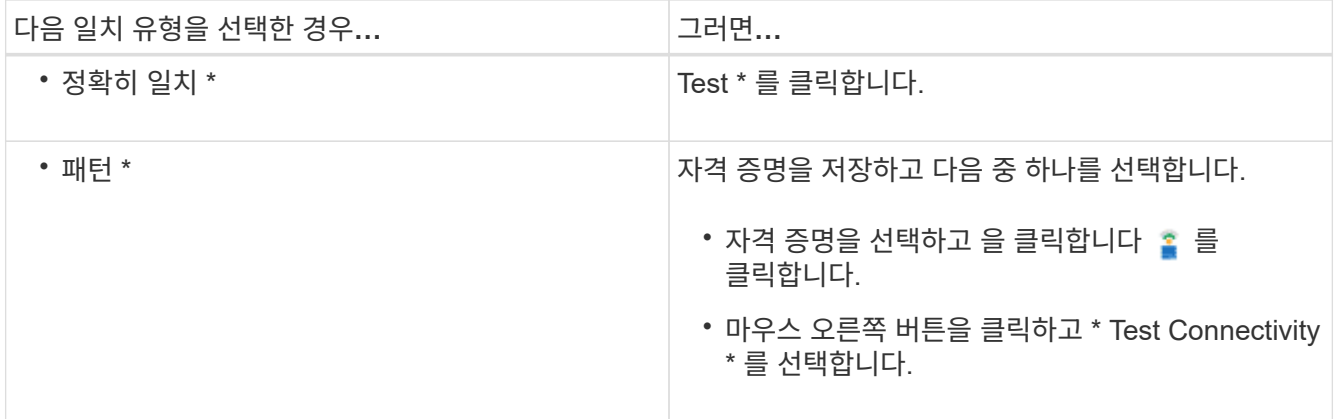

8. 저장 \* 을 클릭합니다.

## **OnCommand Workflow Automation** 구성

OnCommand Workflow Automation(WFA)를 사용하여 AutoSupport, 알림 등의 다양한 설정을 구성할 수 있습니다.

WFA를 구성할 때 필요에 따라 다음 중 하나 이상을 설정할 수 있습니다.

- AutoSupport 기술 지원 부서에 AutoSupport 메시지를 보냅니다
- WFA 사용자에 대한 LDAP 인증 및 인증을 위한 Microsoft Active Directory LDAP(Lightweight Directory Access Protocol) 서버
- 워크플로 작업 및 AutoSupport 메시지 전송에 대한 이메일 알림을 위한 메일입니다
- 워크플로우 작업에 대한 알림을 위한 SNMP(Simple Network Management Protocol
- 원격 데이터 로깅을 위한 syslog

#### **AutoSupport**를 구성합니다

일정, AutoSupport 메시지 내용 및 프록시 서버와 같은 여러 AutoSupport 설정을 구성할 수 있습니다. AutoSupport는 사용자가 선택한 콘텐츠의 주간 로그를 기술 지원 부서에 전송하여 보관 및 문제 분석을 수행합니다.

단계

- 1. 웹 브라우저를 통해 admin으로 WFA에 로그인합니다.
- 2. 설정 \* 을 클릭하고 \* 설정 \* 에서 \* AutoSupport \* 를 클릭합니다.
- 3. AutoSupport 사용 \* 상자가 선택되어 있는지 확인합니다.
- 4. 필요한 정보를 입력합니다.
- 5. 컨텐츠 \* 목록에서 다음 중 하나를 선택합니다.

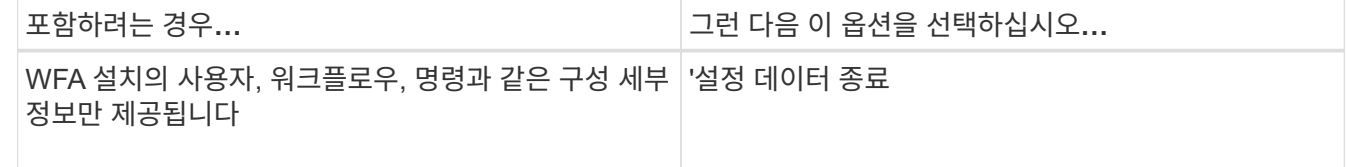

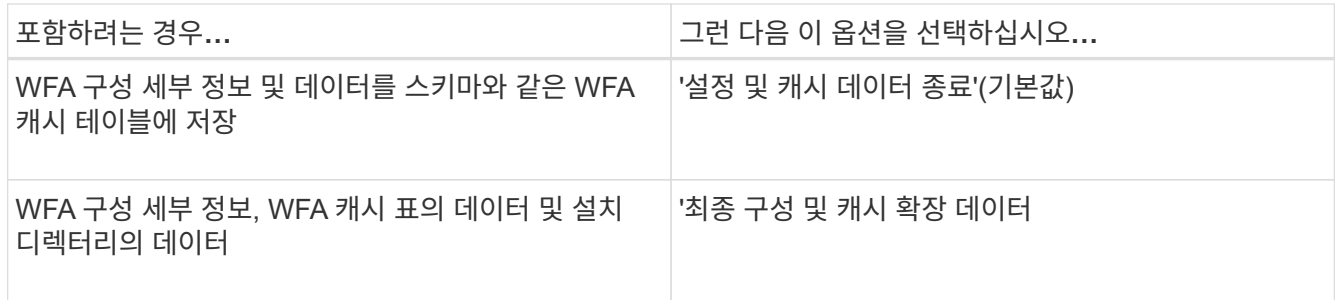

 $(i)$ 

WFA 사용자의 암호는 AutoSupport 데이터에 \_NOT\_포함되어 있습니다.

6. AutoSupport 메시지를 다운로드할 수 있는지 테스트합니다.

a. 다운로드 \* 를 클릭합니다.

b. 대화 상자가 열리면 .7z 파일을 저장할 위치를 선택합니다.

- 7. 지금 보내기 \* 를 클릭하여 지정된 대상으로 AutoSupport 메시지 전송을 테스트합니다.
- 8. 저장 \* 을 클릭합니다.

인증 설정을 구성합니다

인증 및 승인을 위해 Microsoft Active Directory(AD) LDAP(Lightweight Directory Access Protocol) 서버를 사용하도록 WFA(OnCommand Workflow Automation)를 구성할 수 있습니다.

사용자 환경에서 Microsoft AD LDAP 서버를 구성해야 합니다.

WFA에는 Microsoft AD LDAP 인증만 지원됩니다. Microsoft AD LDS(Lightweight Directory Services) 또는 Microsoft Global Catalog를 비롯한 다른 LDAP 인증 방법은 사용할 수 없습니다.

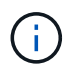

통신 중에 LDAP는 사용자 이름과 암호를 일반 텍스트로 보냅니다. 그러나 LDAPS(LDAP 보안) 통신은 암호화되어 안전하게 보호됩니다.

### 단계

- 1. 웹 브라우저를 통해 admin으로 WFA에 로그인합니다.
- 2. 설정 \* 을 클릭하고 \* 설정 \* 에서 \* 인증 \* 을 클릭합니다.
- 3. Active Directory\* 활성화 확인란을 선택합니다.
- 4. 필드에 필수 정보를 입력합니다.
	- a. 도메인 사용자에 대해 user@domain 형식을 사용하려면 sAMAccountName을 \* 사용자 이름 특성 \* 필드의 userPrincipalName으로 바꿉니다.
	- b. 환경에 고유한 값이 필요한 경우 필수 필드를 편집합니다.
	- c. AD 서버 URI를 'LDAP://active\_directory\_server\_address\[:port\]'와 같이 입력한다

LDAP://NB-T01.example.com[:389]

SSL을 통해 LDAP를 활성화한 경우 'LDAPS://active\_directory\_server\_address\[:port\]'라는 URI 형식을 사용할

수 있습니다

a. 필요한 역할에 필요한 AD 그룹 이름 목록을 추가합니다.

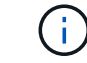

Active Directory 그룹 창에서 필요한 역할에 AD 그룹 이름 목록을 추가할 수 있습니다.

- 5. 저장 \* 을 클릭합니다.
- 6. 어레이에 대한 LDAP 연결이 필요한 경우 WFA 서비스를 필요한 도메인 사용자로 로그온하도록 구성합니다.
	- a. services.msc를 사용하여 Windows 서비스 콘솔을 엽니다.
	- b. NetApp WFA Server \* 서비스를 두 번 클릭합니다.
	- c. NetApp WFA Server 속성 대화 상자에서 \* 로그온 \* 탭을 클릭한 다음 \* 이 계정 \* 을 선택합니다.
	- d. 도메인 사용자 이름과 암호를 입력한 다음 \* 확인 \* 을 클릭합니다.

#### **Active Directory** 그룹을 추가합니다

WFA(OnCommand Workflow Automation)에서 Active Directory 그룹을 추가할 수 있습니다.

단계

- 1. 웹 브라우저를 통해 admin으로 WFA에 로그인합니다.
- 2. 설정 \* 을 클릭하고 \* 관리 \* 에서 \* Active Directory 그룹 \* 을 클릭합니다.
- 3. Active Directory 그룹 창에서 \* 새 \* 아이콘을 클릭합니다.
- 4. 새 Active Directory 그룹 대화 상자에서 필요한 정보를 입력합니다.

역할 \* 드롭다운 목록에서 \* 승인자 \* 를 선택한 경우 승인자의 이메일 ID를 제공하는 것이 좋습니다. 승인자가 여러 개인 경우 \* 이메일 \* 필드에 그룹 이메일 ID를 제공할 수 있습니다. 알림을 특정 Active Directory 그룹으로 보낼 워크플로의 다른 이벤트를 선택합니다.

5. 저장 \* 을 클릭합니다.

이메일 알림을 구성합니다

WFA(OnCommand Workflow Automation)를 구성하여 워크플로우 작업(예: 워크플로우 시작 또는 워크플로우 실패)에 대한 이메일 알림을 보낼 수 있습니다.

사용자 환경에서 메일 호스트를 구성해야 합니다.

단계

- 1. 웹 브라우저를 통해 admin으로 WFA에 로그인합니다.
- 2. 설정 \* 을 클릭하고 \* 설정 \* 에서 \* 메일 \* 을 클릭합니다.
- 3. 필드에 필수 정보를 입력합니다.
- 4. 다음 단계를 수행하여 메일 설정을 테스트합니다.
	- a. 테스트 메일 보내기 \* 를 클릭합니다.
	- b. 연결 테스트 대화 상자에서 전자 메일을 보낼 전자 메일 주소를 입력합니다.

c. Test \* 를 클릭합니다.

5. 저장 \* 을 클릭합니다.

**SNMP**를 구성합니다

WFA(OnCommand Workflow Automation)를 구성하여 워크플로우 작업의 상태에 대한 SNMP(Simple Network Management Protocol) 트랩을 보낼 수 있습니다.

WFA는 이제 SNMP v1 및 SNMP v3 프로토콜을 지원합니다. SNMP v3은 추가 보안 기능을 제공합니다.

WFA.MIB 파일에는 WFA 서버에서 보낸 트랩에 대한 정보가 들어 있습니다. MIB 파일은 WFA 서버의 <WFA\_install\_location>\WFA\bin\WFA.mib 디렉토리에 있습니다.

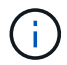

WFA 서버는 범용 개체 식별자(1.3.6.1.4.1.789.1.1.12.0)가 있는 모든 트랩 알림을 보냅니다.

SNMP 구성에 community\_string@snmp\_host와 같은 SNMP 커뮤니티 문자열을 사용할 수 없습니다.

**SNMP** 버전 **1**을 구성합니다

단계

- 1. 웹 브라우저를 통해 WFA에 admin 사용자로 로그인한 다음 WFA 서버에 액세스합니다.
- 2. 설정 \* 을 클릭하고 \* 설정 \* 에서 \* SNMP \* 를 클릭합니다.
- 3. SNMP 사용 \* 확인란을 선택합니다.
- 4. 버전 드롭다운 목록에서 \* 버전 1\*을 선택합니다.
- 5. IPv4 또는 IPv6 주소 또는 호스트 이름 및 관리 호스트의 포트 번호를 입력합니다.

WFA는 SNMP 트랩을 지정된 포트 번호로 보냅니다. 기본 포트 번호는 162입니다.

6. 알림 설정 섹션에서 다음 확인란 중 하나 이상을 선택합니다.

- 워크플로 실행이 시작되었습니다
- 워크플로 실행이 성공적으로 완료되었습니다
- 워크플로 실행에 실패했거나 부분적으로 성공했습니다
- 승인을 기다리는 워크플로 실행
- 획득 실패
- 7. 테스트 알림 전송 \* 을 클릭하여 설정을 확인합니다.
- 8. 저장 \* 을 클릭합니다.

**SNMP** 버전 **3**을 구성합니다

WFA(OnCommand Workflow Automation)를 구성하여 워크플로우 작업의 상태에 대한 SNMP(Simple Network Management Protocol) 버전 3 트랩을 보낼 수도 있습니다.

버전 3은 두 가지 추가 보안 옵션을 제공합니다.

• 버전 3(인증 포함)

트랩은 네트워크를 통해 암호화되지 않은 상태로 전송됩니다. SNMP 트랩 메시지와 동일한 인증 매개 변수로 구성된 SNMP 관리 애플리케이션은 트랩을 수신할 수 있습니다.

• 버전 3(인증 및 암호화 포함)

트랩은 네트워크를 통해 암호화됩니다. 이러한 트랩을 수신하고 해독하려면 SNMP 트랩과 동일한 인증 매개 변수와 암호화 키를 사용하여 SNMP 관리 애플리케이션을 구성해야 합니다.

단계

- 1. 웹 브라우저를 통해 WFA에 admin 사용자로 로그인한 다음 WFA 서버에 액세스합니다.
- 2. 설정 \* 을 클릭하고 \* 설정 \* 에서 \* SNMP \* 를 클릭합니다.
- 3. SNMP 사용 \* 확인란을 선택합니다.
- 4. 버전 \* 드롭다운 목록에서 다음 옵션 중 하나를 선택합니다.
	- 버전 3
	- 버전 3(인증 포함)
	- 버전 3(인증 및 암호화 포함)
- 5. 4단계에서 선택한 특정 SNMP 버전 3 옵션에 해당하는 SNMP 구성 옵션을 선택합니다.
- 6. IPv4 또는 IPv6 주소 또는 호스트 이름 및 관리 호스트의 포트 번호를 입력합니다. WFA는 SNMP 트랩을 지정된 포트 번호로 보냅니다. 기본 포트 번호는 162입니다.
- 7. 알림 설정 섹션에서 다음 확인란 중 하나 이상을 선택합니다.
	- 워크플로 계획이 시작/실패/완료되었습니다
	- 워크플로 실행이 시작되었습니다
	- 워크플로 실행이 성공적으로 완료되었습니다
	- 워크플로 실행에 실패했거나 부분적으로 성공했습니다
	- 승인을 기다리는 워크플로 실행
	- $^{\circ}$  횡득 심패
- 8. 테스트 알림 전송 \* 을 클릭하여 설정을 확인합니다.
- 9. 저장 \* 을 클릭합니다.

**Syslog**를 구성합니다

이벤트 로깅 및 로그 정보 분석과 같은 목적으로 특정 Syslog 서버로 로그 데이터를 보내도록 OnCommand Workflow Automation(WFA)를 구성할 수 있습니다.

Syslog 서버가 WFA 서버의 데이터를 수락하도록 구성해야 합니다.

단계

1. 웹 브라우저를 통해 admin으로 WFA에 로그인합니다.

2. 설정 \* 을 클릭하고 \* 유지 관리 \* 에서 \* Syslog \* 를 클릭합니다.

- 3. Syslog \* 활성화 확인란을 선택합니다.
- 4. Syslog 호스트 이름을 입력하고 Syslog 로그 수준을 선택합니다.
- 5. 저장 \* 을 클릭합니다.

원격 시스템에 연결하기 위한 프로토콜을 구성합니다

WFA(OnCommand Workflow Automation)에서 원격 시스템에 연결하는 데 사용하는 프로토콜을 구성할 수 있습니다. 조직의 보안 요구 사항 및 원격 시스템에서 지원하는 프로토콜을 기반으로 프로토콜을 구성할 수 있습니다.

단계

- 1. 웹 브라우저를 통해 admin으로 WFA에 로그인합니다.
- 2. 데이터 소스 디자인 \* > \* 원격 시스템 유형 \* 을 클릭합니다.
- 3. 다음 작업 중 하나를 수행합니다.

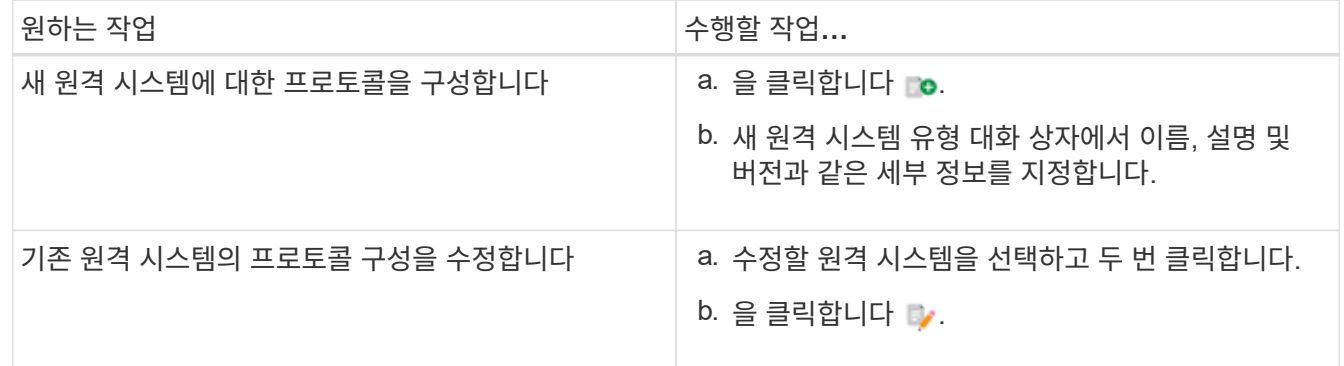

- 4. 연결 프로토콜 목록에서 다음 중 하나를 선택합니다.
	- HTTP(기본값)로 폴백하는 HTTPS
	- HTTPS만 해당
	- HTTP만 해당
	- 맞춤형
- 5. 프로토콜, 기본 포트 및 기본 시간 제한에 대한 세부 정보를 지정합니다.
- 6. 저장 \* 을 클릭합니다.

기본 암호 정책을 사용하지 않도록 설정합니다

WFA(OnCommand Workflow Automation)는 로컬 사용자에 대해 암호 정책을 적용하도록 구성되어 있습니다. 암호 정책을 사용하지 않으려면 사용하지 않도록 설정할 수 있습니다.

WFA 호스트 시스템에 admin으로 로그인해야 합니다.

기본 WFA 설치 경로가 이 절차에 사용됩니다. 설치 중에 기본 위치를 변경한 경우 변경된 WFA 설치 경로를 사용해야 합니다.

단계

- 1. Windows 탐색기를 열고 'WFA\_INSTALL\_LOCATION\WFA\BIN\.'으로 이동합니다
- 2. PS.cmd 파일을 두 번 클릭합니다.

ONTAP 및 WFA 모듈이 로드되면 PowerShell CLI(Command-Line Interface) 프롬프트가 열립니다.

3. 프롬프트에서 다음을 입력합니다.

Set-WfaConfig-Name PasswordPolicy - Enable \$false

4. 메시지가 표시되면 WFA 서비스를 다시 시작합니다.

**Windows**의 기본 암호 정책을 수정합니다

OnCommand Workflow Automation(WFA)에서는 로컬 사용자에 대한 암호 정책을 적용합니다. 기본 암호 정책을 수정하여 요구 사항에 따라 암호를 설정할 수 있습니다.

WFA 호스트 시스템에 루트 사용자로 로그인해야 합니다.

• 기본 WFA 설치 경로가 이 절차에 사용됩니다.

설치 중에 기본 위치를 변경한 경우 사용자 지정 WFA 설치 경로를 사용해야 합니다.

• 기본 암호 정책을 수정하기 위한 명령은.\WFA—password-policy=default입니다.

기본 설정은 " minLength=true,8; specialChar=true,1; digitalChar=true,1; lowercaseChar=true,1; uppercaseChar=true,1; white espaceChar=false" 입니다. 기본 암호 정책에 대한 이 설정에 따라 암호는 최소 8자의 길이여야 하며, 특수 문자, 숫자, 소문자 및 대문자를 하나 이상 포함해야 하며 공백을 포함할 수 없습니다.

#### 단계

1. 명령 프롬프트에서 WFA 서버의 다음 디렉토리로 이동합니다.

'WFA\_INSTALL\_LOCATION/WFA/BIN/

2. 기본 암호 정책을 수정합니다.

'.\WFA—password-policy=PasswordPolicyString—restart=WFA'입니다

#### **Windows**에서 **OnCommand Workflow Automation** 데이터베이스에 대한 원격 액세스를 설정합니다

기본적으로 WFA(OnCommand Workflow Automation) 데이터베이스는 WFA 호스트 시스템에서 실행 중인 클라이언트에서만 액세스할 수 있습니다. 원격 시스템에서 WFA 데이터베이스에 액세스하려는 경우 기본 설정을 변경할 수 있습니다.

- WFA 호스트 시스템에 admin 사용자로 로그인해야 합니다.
- WFA 호스트 시스템에 방화벽이 설치되어 있는 경우, 원격 시스템에서 액세스할 수 있도록 방화벽 설정을 구성해야 합니다.

기본 WFA 설치 경로가 이 절차에 사용됩니다. 설치 중에 기본 위치를 변경한 경우 사용자 지정 WFA 설치 경로를

사용해야 합니다.

단계

1. Windows 탐색기를 열고 WFA\_INSTALL\_LOCATION\WFA\BIN 디렉터리로 이동합니다

2. 다음 작업 중 하나를 수행합니다.

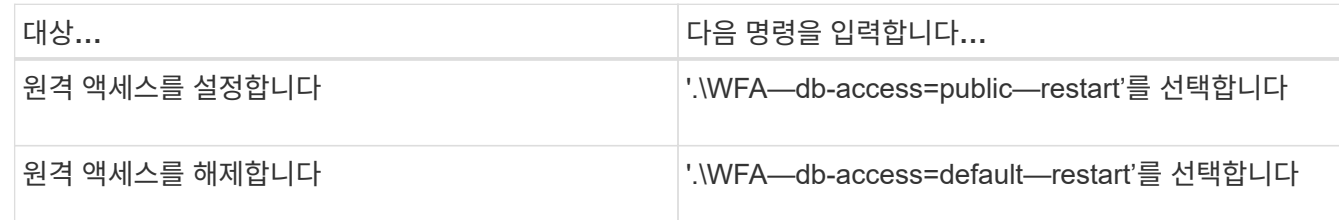

### 호스트에서 **OnCommand Workflow Automation**의 액세스 권한을 제한합니다

기본적으로 WFA(OnCommand Workflow Automation)는 호스트 시스템의 관리자로 워크플로우를 실행합니다. 기본 설정을 변경하여 호스트 시스템에 대한 WFA 권한을 제한할 수 있습니다.

WFA 호스트 시스템에 admin으로 로그인해야 합니다.

단계

1. 소켓을 열고 WFA 홈 디렉토리에 쓸 수 있는 권한이 있는 새 Windows 사용자 계정을 생성합니다.

2. services.msc를 사용하여 Windows 서비스 콘솔을 열고 \* NetApp WFA Database \* 를 두 번 클릭합니다.

3. Log On \* 탭을 클릭합니다.

4. 이 계정 \* 을 선택하고 생성한 새 사용자의 자격 증명을 입력한 다음 \* 확인 \* 을 클릭합니다.

5. NetApp WFA Server \* 를 두 번 클릭합니다.

6. Log On \* 탭을 클릭합니다.

7. 이 계정 \* 을 선택하고 생성한 새 사용자의 자격 증명을 입력한 다음 \* 확인 \* 을 클릭합니다.

8. NetApp WFA 데이터베이스 \* 및 \* NetApp WFA Server \* 서비스를 다시 시작합니다.

#### **OnCommand Workflow Automation**의 트랜잭션 제한 시간 설정을 수정합니다

WFA(OnCommand Workflow Automation) 데이터베이스 트랜잭션 시간이 기본적으로 300초 후에 로그아웃됩니다. 대용량 WFA 데이터베이스를 백업에서 복원할 때 기본 시간 초과 기간을 늘려 데이터베이스 복원의 잠재적 오류를 방지할 수 있습니다.

WFA 호스트 시스템에 admin으로 로그인해야 합니다.

기본 WFA 설치 경로가 이 절차에 사용됩니다. 설치 중에 기본 위치를 변경한 경우 변경된 WFA 설치 경로를 사용해야 합니다.

단계

1. Windows 탐색기를 열고 다음 디렉토리로 이동합니다.

'WFA\_INSTALL\_LOCATION\WFA\BIN'

2. PS.cmd 파일을 두 번 클릭합니다.

ONTAP 및 WFA 모듈이 로드되면 PowerShell CLI(Command-Line Interface) 프롬프트가 열립니다.

3. 프롬프트에서 다음을 입력합니다.

'Set-WfaConfig-Name TransactionTimeOut-Seconds NumericValue'

세트 WfaConfig-이름 TransactionTimeOut-Seconds 1000

4. 메시지가 표시되면 WFA 서비스를 다시 시작합니다.

### **Workflow Automation**의 시간 초과 값을 구성합니다

기본 시간 초과 값을 사용하지 않고 WFA(Workflow Automation) 웹 GUI에 대한 시간 초과 값을 구성할 수 있습니다.

WFA 웹 GUI의 기본 시간 초과 값은 180분입니다. CLI를 통해 요구 사항에 맞게 시간 초과 값을 구성할 수 있습니다. WFA 웹 GUI에서 시간 초과 값을 설정할 수 없습니다.

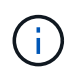

설정한 시간 초과 값은 비활성 관련 시간 초과가 아니라 절대 시간 초과입니다. 예를 들어 이 값을 30분으로 설정하면 이 시간이 끝날 때 활성 상태인 경우에도 30분 후에 로그아웃됩니다.

단계

- 1. WFA 호스트 시스템에 관리자로 로그인합니다.
- 2. 시간 초과 값을 설정합니다.

'installdir bin/WFA-S = 시간 초과 값(분)'

암호화 활성화 및 새 암호 추가

OnCommand Workflow Automation 5.1은 여러 가지 암호를 즉시 지원합니다. 또한 필요에 따라 추가 암호를 추가할 수도 있습니다.

다음 사이퍼를 즉시 활성화할 수 있습니다.

enabled-cipher-suites= "TLS\_DHE\_DSS\_WITH\_AES\_128\_GCM\_SHA256,TLS\_DHE\_DSS\_WITH\_AES\_256\_GCM\_SHA384,T LS\_DHE\_RSA\_WITH\_AES\_128\_GCM\_SHA256, TLS DHE\_RSA\_WITH\_AES\_256\_GCM\_SHA384,TLS\_ECDHE\_ECDSA\_WITH\_AES\_128\_GCM\_SHA25 6, TLS\_ECDHE\_ECDSA\_WITH\_AES\_256\_GCM\_SHA384, TLS\_ECDHE\_RSA\_WITH\_AES\_128\_GCM\_SHA256,TLS\_ECDHE\_RSA\_WITH\_AES\_256\_GCM\_SHA38 4, TLS ECDH ECDSA WITH AES 128 GCM SHA256, TLS\_ECDH\_ECDSA\_WITH\_AES\_256\_GCM\_SHA384,TLS\_ECDH\_RSA\_WITH\_AES\_128\_GCM\_SHA25 6,TLS\_ECDH\_RSA\_WITH\_AES\_256\_GCM\_SHA384, TLS\_RSA\_WITH\_AES\_128\_GCM\_SHA256,TLS\_RSA\_WITH\_AES\_256\_GCM\_SHA384"

이 설정에 'tandalone-full.xml' 파일에서 추가 cipherer를 추가할 수 있다. 이 파일은 '<installdir>/jboss/standalone/configuration/standalone-full.xml'에 있습니다.

다음과 같이 추가 암호를 지원하도록 파일을 수정할 수 있습니다.

```
<https-listener name="https" socket-binding="https" max-post-
size="1073741824" security-realm="SSLRealm"
enabled-cipher-suites="**< --- add additional ciphers here ---\>**
enabled-protocols="TLSv1.1,TLSv1.2"/>
```
## <span id="page-35-0"></span>**OnCommand Workflow Automation**를 업그레이드합니다

이전 버전의 OnCommand Workflow Automation(WFA)를 설치한 경우, 최신 버전의 WFA로 업그레이드하여 새로운 기능과 향상된 기능을 사용할 수 있습니다.

• WFA 5.0이나 4.2에서만 WFA 5.1로 업그레이드할 수 있습니다.

현재 WFA 4.1 이하 버전을 실행 중인 경우, 먼저 WFA 5.0 또는 4.2로 업그레이드한 다음 WFA 5.1로 업그레이드해야 합니다.

• WFA 5.0이나 4.2에서 수행된 백업을 WFA 5.1에서 복원할 수 있습니다. WFA 데이터베이스 백업은 동일한 버전 또는 상위 버전의 WFA를 실행하는 시스템에만 복원할 수 있습니다.

예를 들어, WFA 4.2를 실행하는 시스템에서 백업을 생성한 경우, WFA 4.2 이상을 실행하는 시스템에만 백업을 복원할 수 있습니다.

• WFA 4.2 이전 버전에서 업그레이드할 때는 MySQL을 직접 설치할 수 없습니다.

그러나 직접 MySQL을 설치할 수 있습니다.

- WFA 4.2 이상을 새로 설치하는 동안 또는 를 설치합니다
- WFA 4.2에서 상위 버전의 WFA로 업그레이드할 때,
	- i. 다음 옵션 중 하나를 사용하여 WFA 데이터베이스를 백업합니다.
- WFA 웹 포털
- PowerShell 스크립트 WFA의 동일한 버전으로 되돌리려면, 생성한 백업을 사용하여 WFA 데이터베이스를 복원할 수 있습니다.
	- i. 기존 버전의 WFA를 제거합니다.
	- ii. 최신 버전의 WFA를 설치합니다.
	- iii. WFA 데이터베이스를 복원합니다.

복원된 콘텐츠의 기능 완전성을 검토할 수 있습니다. 예를 들어 사용자 지정 워크플로의 기능을 확인할 수 있습니다.

#### **OnCommand Workflow Automation 3.1** 이상 버전에서 업그레이드합니다

WFA(OnCommand Workflow Automation) 3.1 이상 버전에서 사용 가능한 최신 WFA 버전으로 데이터 이동 없이 업그레이드하여 새로운 기능과 향상된 기능을 사용할 수 있습니다.

NetApp Support 사이트에서 WFA 호스트 시스템으로 .exe 바이너리 파일을 다운로드해야 합니다.

WFA 5.1 클러스터 연결에 SSL 인증서를 승인해야 합니다. 이전 버전의 WFA에서 WFA 5.1로 업데이트하는 경우 클러스터 연결을 인증해야 합니다. 데이터 이동 없이 업그레이드 후 클러스터 인증에 대한 클러스터 연결 세부 정보를 저장합니다.

이전 버전의 WFA에서 업그레이드할 때는 MySQL을 직접 설치할 수 없습니다. 그러나 직접 MySQL을 설치할 수 있습니다.

- WFA 4.2 이상을 새로 설치하는 동안 또는 를 설치합니다
- WFA 4.2에서 상위 버전의 WFA로 업그레이드할 때,

#### 단계

1. 다음 방법 중 하나를 선택하여 WFA 3.1 이상 버전에서 업그레이드합니다.

- 대화형 설치
	- i. WFA 호스트 시스템에서 .exe 바이너리 파일로 이동한 다음 파일을 실행합니다.
	- ii. 마법사의 화면 지시에 따라 업그레이드를 완료합니다.

◦ 자동 설치

명령 프롬프트에 다음을 입력합니다.

' WFA-version\_number-build\_number.exe /s /v " WFA\_admin\_username\_up = WFA 사용자 이름 WFA admin password up = password/QR/l  $*$  v C:\upgrade.log"

▪ 예 \*:

' WFA-x64-v4.2.0.0.0-B2973881.exe /s /v " WFA\_admin\_username\_up = admin WFA\_admin\_password\_up = password \* 123/QR/l \* v C:\upgrade.log"

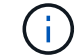

/qn 옵션은 WFA에서 지원되지 않습니다.

자동 업그레이드를 수행하려면 모든 명령 매개 변수의 값을 포함해야 합니다.

▪ WFA\_admin\_username\_up은 WFA 데이터베이스 백업을 생성할 수 있는 권한이 있는 WFA 사용자의

사용자 이름입니다.

• WFA admin password up은 사용자의 암호입니다.

업그레이드 중 팩 식별

업그레이드 프로세스 중에 OnCommand Workflow Automation(WFA)는 엔티티를 하나의 팩으로 식별 및 분류합니다. 업그레이드 전에 팩 엔티티를 삭제한 경우 업그레이드 중에 팩이 식별되지 않습니다.

업그레이드 프로세스 중에 WFA는 데이터베이스의 팩을 스토리지 자동화 스토어에 릴리스된 팩 목록과 비교하여 업그레이드 전에 설치된 팩을 확인합니다. 따라서 팩 식별은 데이터베이스의 기존 팩을 분류합니다.

WFA는 팩을 식별하고 분류하기 위해 다음 프로세스를 수행합니다.

- Storage Automation Store에 릴리즈된 팩 목록을 유지 관리하여 업그레이드 전에 설치된 팩을 비교하고 확인합니다.
- Storage Automation Store가 활성화된 경우 팩의 엔터티를 Storage Automation Store 동기화의 일부로 분류합니다.
- 업데이트된 목록을 사용하여 요소를 팩으로 분류합니다.

팩 ID는 스토리지 자동화 스토어에서 다운로드한 NetApp 인증 팩에만 적용됩니다.

업그레이드 중에 팩이 식별되지 않으면 팩을 다시 가져와 WFA에서 식별할 수 있습니다. wfa.log 파일은 업그레이드 중에 팩으로 식별되지 않은 엔터티에 대한 세부 정보를 제공합니다.

## <span id="page-37-0"></span>타사 제품 업그레이드

Windows의 OpenJDK, MySQL 및 ActiveState Perl과 같은 타사 제품은 WFA(OnCommand Workflow Automation)에서 업그레이드할 수 있습니다. Open JDK, MySQL 등과 같은 타사 제품은 보안 취약점을 보고합니다. 이번 WFA 릴리즈부터 이제 자체적으로 타사 제품을 업그레이드할 수 있습니다.

## **OpenJDK**를 업그레이드합니다

Oracle JRE는 OnCommand Workflow Automation에서 더 이상 지원되지 않습니다. 이번 릴리즈에서 OpenJDK는 Windows용 Oracle JRE를 대체합니다. Windows 서버에서 WFA(OpenJDK for OnCommand Workflow Automation)의 새 버전을 업그레이드할 수 있습니다. 최신 버전의 OpenJDK로 업그레이드하여 Windows 서버의 보안 취약점에 대한 수정 사항을 확인할 수 있습니다.

WFA 서버에 Windows 관리자 권한이 있어야 합니다.

릴리스 제품군 내에서 OpenJDK 릴리스를 업데이트할 수 있습니다. 예를 들어, OpenJDK 11.0.1에서 OpenJDK 11.0.2로 업그레이드할 수 있지만 OpenJDK 11에서 OpenJDK 12로 직접 업데이트할 수는 없습니다.

단계

1. WFA 호스트 시스템에서 admin 사용자로 로그인합니다.

- 2. 최신 버전의 OpenJDK 11(64비트)을 대상 시스템에 다운로드합니다.
- 3. Windows 서비스 콘솔을 사용하여 WFA 서버 및 WFA 데이터베이스 서비스를 중지합니다.
- 4. 다운로드한 버전의 OpenJDK 11을 설치한 폴더에 압축을 풀어 열린 JDK를 엽니다.
- 5. Windows 서비스 콘솔을 사용하여 WFA 서비스를 시작합니다.

## **MySQL** 업그레이드

Windows 서버에서 MySQL for OnCommand Workflow Automation(WFA)의 새 버전을 업그레이드할 수 있습니다. 최신 버전의 MySQL로 업그레이드하여 Windows 서버의 보안 취약점에 대한 수정 사항을 확인할 수 있습니다.

WFA 서버에서 MySQL 루트 사용자의 Windows 관리자 권한 및 암호가 있어야 합니다.

 $(i)$ WFA 4.2 이상을 재설치하기 전에 MySQL을 제거한 경우 MySQL 데이터 디렉터리를 삭제해야 합니다.

다음과 같은 제한 사항을 숙지해야 합니다.

• MySQL 5.7의 모든 버전에서 업그레이드할 수 있습니다.

예를 들어, MySQL 5.7.1에서 MySQL 5.7.2로 업그레이드할 수 있습니다.

• MySQL 5.7에서 MySQL 5.8로 업그레이드할 수 없습니다

단계

- 1. WFA 호스트 시스템에서 admin 사용자로 로그인합니다.
- 2. 대상 시스템에 적절한 버전의 MySQL을 다운로드합니다.
- 3. Windows 서비스 콘솔을 사용하여 다음 WFA 서비스를 중지하십시오.
	- NetApp WFA 데이터베이스 또는 SQL57입니다
	- NetApp WFA 서버
- 4. MySQL msi 패키지를 클릭하여 MySQL 업그레이드를 호출합니다.
- 5. 화면의 지시에 따라 MySQL 설치를 완료합니다.
- 6. Windows 서비스 콘솔을 사용하여 WFA 서비스를 시작합니다.

### **ActiveState Perl**을 업그레이드합니다

OnCommand Workflow Automation(WFA)는 Windows에서 ActiveState Perl의 Enterprise 에디션과 함께 사용할 수 있습니다. Windows 서버의 보안 취약점에 대한 수정 사항을 얻기 위해 최신 버전의 ActiveState Perl로 업그레이드할 수 있습니다.

WFA 서버에 Windows 관리자 권한이 있어야 합니다. ActiveState Perl은 "현재 위치" 업그레이드를 지원하지 않습니다.

WFA 5.1은 ActiveState Perl의 Enterprise 에디션을 사용합니다.

ActiveState Perl 5.26.3에서 이후 빌드에 업그레이드할 수 있습니다. ActiveState Perl의 주요 릴리즈로 업그레이드할 수 없습니다.

#### 단계

- 1. WFA 호스트 시스템에서 admin 사용자로 로그인합니다.
- 2. 64비트 ActiveState Enterprise Edition 5.26.3의 최신 버전을 대상 시스템에 다운로드합니다.
- 3. Windows 서비스 콘솔을 사용하여 다음 WFA 서비스를 중지하십시오.
	- WFA 데이터베이스 또는 SQL57입니다
	- WFA 서버
- 4. 제어판에서 대상 시스템에서 현재 버전의 ActiveState Perl을 제거합니다.
- 5. C:\Perl64\site\lib 폴더의 백업을 수행합니다.
- 6. 대상 컴퓨터에 새 ActiveState Enterprise Edition을 설치합니다.
- 7. 5단계에서 만든 백업이 있는 ActiveState Enterprise Edition의 \site\lib 폴더를 복원합니다.
- 8. Windows 서비스 콘솔을 사용하여 WFA 서비스를 다시 시작합니다.

## <span id="page-39-0"></span>**OnCommand Workflow Automation** 데이터베이스를 백업하는 중입니다

WFA(OnCommand Workflow Automation) 데이터베이스 백업에는 시스템 구성 설정 및 운동장 데이터베이스를 비롯한 캐시 정보가 포함됩니다. 동일한 시스템이나 다른 시스템에서 복원을 위해 백업을 사용할 수 있습니다.

데이터베이스의 자동 백업은 매일 오전 2시에 생성됩니다 WFA\_INSTALL\_LOCATION/WFA-BURNES에 .zip 파일로 저장됩니다.

WFA는 WFA 백업 디렉터리에 최대 5개의 백업을 저장하고 가장 오래된 백업을 최신 백업으로 대체합니다. WFA를 제거하면 WFA-Backups 디렉토리가 삭제되지 않습니다. WFA를 제거하는 동안 WFA 데이터베이스의 백업을 만들지 않은 경우 복원을 위해 자동으로 생성된 백업을 사용할 수 있습니다.

복원을 위해 특정 변경 사항을 저장해야 할 때 WFA 데이터베이스를 수동으로 백업할 수도 있습니다. 예를 들어 자동 백업을 수행하기 전에 변경한 내용을 백업하려면 다음과 같이 합니다.

- WFA 데이터베이스 백업은 동일한 버전 또는 상위 버전의 WFA를 실행하는 시스템에만 복원할 수 있습니다.
- 예를 들어, WFA 4.2를 실행하는 시스템에서 백업을 생성한 경우, WFA 4.2 이상을 실행하는 시스템에만 백업을 복원할 수 있습니다.
	- 고가용성 설정에서 재해 복구 중에 웹 UI를 사용하여 WFA 데이터베이스를 백업할 수 없습니다.

사용자 자격 증명 백업 및 복원

WFA 데이터베이스 백업에는 WFA 사용자 자격 증명이 포함되어 있습니다.

 $\binom{1}{1}$ 

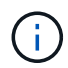

WFA 데이터베이스는 AutoSupport 데이터에도 포함되어 있지만 WFA 사용자의 암호는 AutoSupport 데이터에 포함되지 않습니다.

백업에서 WFA 데이터베이스를 복원하면 다음 항목이 유지됩니다.

- 현재 WFA 설치 중에 생성한 admin 사용자 자격 증명입니다.
- 기본 admin 사용자 이외의 admin 권한이 있는 사용자가 데이터베이스를 복원하는 경우 두 admin 사용자의 자격 증명이 모두 복구됩니다.
- 현재 WFA 설치의 다른 모든 사용자 자격 증명이 백업의 사용자 자격 증명으로 교체됩니다.

웹 포털에서 **WFA** 데이터베이스를 백업합니다

웹 포털에서 WFA(OnCommand Workflow Automation) 데이터베이스를 백업하고 데이터 복구를 위해 백업 파일을 사용할 수 있습니다. 웹 포털에서 전체 백업을 수행할 수 없습니다.

이 작업을 수행하려면 관리자 또는 설계자 자격 증명이 있어야 합니다.

백업 역할을 가진 WFA 사용자는 웹 포털에 로그인하여 백업을 수행할 수 없습니다. 백업 역할을 가진 WFA 사용자는 원격 또는 스크립트 백업을 수행할 수만 있습니다.

#### 단계

- 1. WFA 웹 GUI에 admin으로 로그인합니다.
- 2. 설정 \* 을 클릭하고 \* 유지 관리 \* 에서 \* 백업 및 복원 \* 을 클릭합니다.
- 3. 백업 \* 을 클릭합니다.
- 4. 대화 상자가 열리면 위치를 선택한 다음 파일을 저장합니다.

#### **PowerShell** 스크립트를 사용하여 **WFA** 데이터베이스를 백업합니다

WFA(OnCommand Workflow Automation) 데이터베이스를 자주 백업하려는 경우 WFA 설치 패키지에 제공되는 PowerShell 스크립트를 사용할 수 있습니다.

관리자 사용자 자격 증명, 설계자 자격 증명 또는 백업 사용자 자격 증명이 있어야 합니다.

자세한 내용은 REST 설명서를 참조하십시오.

단계

- 1. Windows PowerShell을 admin 사용자로 열고 WFA 데이터베이스(< WFA\_install\_location\WFA\bin\Backup.ps1>-User user\_name-Password password-Path backup\_file\_path)를 백업합니다
	- WFA INSTALL LOCATION은 WFA 설치 디렉토리입니다.
	- $\,^\circ$  user\_name 은 admin 사용자, architect 또는 백업 사용자의 사용자 이름입니다.
	- password 는 admin 사용자, architect 또는 백업 사용자의 암호입니다.
	- $\,^{\circ}$  backup file path는 백업 파일의 전체 디렉토리 경로입니다.

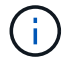

백업 파일은 wfa\_backup\_servername\_.zip 형식의 이름을 가진 zip 파일입니다

- WFA\_BACKUP\_은 파일 이름의 고정된 부분으로, 백업 서버의 이름입니다.
- 서버 이름이 Windows 서버 환경에서 추출됩니다.
- \_.zip 파일 이름의 고정 부분입니다. 'C:\Program Files\NetApp\WFA\bin\Backup.ps1 사용자 백업 암호 MyPassword123 - 경로 C:\WFA\_backups\backup\_10\_08\_12'

백업이 완료되면 C:\WFA\_Backups\backup\_10*08\_12\wfa\_backup\_myserver*.zip 출력이 표시됩니다. 백업 파일이 지정된 위치에 생성되었는지 확인합니다.

**CLI**를 사용하여 **WFA** 데이터베이스 백업

WFA(OnCommand Workflow Automation) 데이터베이스를 자주 백업하려는 경우 WFA 설치 패키지에 제공되는 WFA CLI(명령줄 인터페이스)를 사용할 수 있습니다.

다음은 두 가지 백업 유형입니다.

- 전체 백업
- 일반 백업

**CLI**를 사용하여 **WFA** 데이터베이스를 전체 백업**(**전체**)**합니다

WFA CLI(Command-Line Interface)를 사용하여 WFA(OnCommand Workflow Automation) 데이터베이스의 전체 백업을 수행할 수 있습니다. 전체 백업에서는 WFA 데이터베이스, WFA 구성 및 키가 백업됩니다.

관리자 사용자 자격 증명 또는 설계자 자격 증명이 있어야 합니다.

고가용성 환경에서는 REST API를 사용하여 예약된 백업을 생성해야 합니다. WFA가 페일오버 모드일 때는 CLI를 사용하여 백업을 생성할 수 없습니다.

자세한 내용은 REST 설명서를 참조하십시오.

단계

1. 쉘 프롬프트에서 WFA 서버의 "WFA\_INSTALL\_LOCATION\WFA\BIN."으로 이동합니다

WFA\_INSTALL\_LOCATION은 WFA 설치 디렉토리입니다.

2. WFA 데이터베이스 백업:

'.\WFA—backup—user=user[--password=pass][--location=path][--full]'

- user 는 백업 사용자의 사용자 이름입니다.
- password 는 백업 사용자의 암호입니다.

암호를 입력하지 않은 경우 메시지가 표시되면 암호를 입력해야 합니다.

◦ path 는 백업 파일의 전체 디렉터리 경로입니다.

3. 백업 파일이 지정된 위치에 생성되었는지 확인합니다.

**CLI**를 사용하여 **WFA** 데이터베이스를 백업**(**일반**)**합니다

WFA CLI(Command-Line Interface)를 사용하여 WFA(OnCommand Workflow Automation) 데이터베이스의 정기적인 백업을 수행할 수 있습니다. 일반 백업에서는 WFA 데이터베이스만 백업됩니다.

관리자 사용자 자격 증명, 설계자 자격 증명 또는 백업 사용자 자격 증명이 있어야 합니다.

고가용성 환경에서는 REST API를 사용하여 예약된 백업을 생성해야 합니다. WFA가 페일오버 모드일 때는 CLI를 사용하여 백업을 생성할 수 없습니다.

자세한 내용은 REST 설명서를 참조하십시오.

단계

1. 쉘 프롬프트에서 WFA 서버의 "WFA\_INSTALL\_LOCATION\WFA\BIN."으로 이동합니다

WFA\_INSTALL\_LOCATION은 WFA 설치 디렉토리입니다.

2. WFA 데이터베이스 백업:

'.\WFA—backup—user=user[--password=pass][--location=path]'

◦ user 는 백업 사용자의 사용자 이름입니다.

◦ password 는 백업 사용자의 암호입니다.

암호를 입력하지 않은 경우 메시지가 표시되면 암호를 입력해야 합니다.

◦ path 는 백업 파일의 전체 디렉터리 경로입니다.

3. 백업 파일이 지정된 위치에 생성되었는지 확인합니다.

### **REST API**를 사용하여 **WFA** 데이터베이스 백업

REST API를 사용하여 WFA(OnCommand Workflow Automation) 데이터베이스를 백업할 수 있습니다. WFA가 고가용성 환경에서 페일오버 모드에 있는 경우 REST API를 사용하여 예약된 백업을 생성할 수 있습니다. 페일오버 중에 CLI(Command-Line Interface)를 사용하여 백업을 생성할 수 없습니다.

다음은 두 가지 유형의 백업입니다.

- 전체 백업
- 일반 백업

**REST API**를 사용하여 **WFA** 데이터베이스의 전체 백업을 수행합니다

REST API를 사용하여 WFA(OnCommand Workflow Automation) 데이터베이스의 전체 백업을 수행할 수 있습니다. 전체 백업에서는 WFA 데이터베이스, WFA 구성 및 키가

### 백업됩니다.

관리자 또는 설계자 자격 증명이 있어야 합니다.

단계

1. 웹 브라우저에 'https://IP address of the WFA server/rest/backups? full=true'를 입력합니다

자세한 내용은 REST 설명서를 참조하십시오.

**REST API**를 사용하여 **WFA** 데이터베이스를 정기적으로 백업합니다

REST API를 사용하여 WFA(OnCommand Workflow Automation) 데이터베이스의 정기적인 백업을 수행할 수 있습니다. 일반 백업에서는 WFA 데이터베이스만 백업됩니다.

관리자, 설계자 또는 백업 자격 증명이 있어야 합니다.

단계

1. 웹 브라우저에 'https://IP address of the WFA server/rest/backups'를 입력합니다

자세한 내용은 REST 설명서를 참조하십시오.

## <span id="page-43-0"></span>**OnCommand Workflow Automation** 데이터베이스를 복원하는 중입니다

WFA(OnCommand Workflow Automation) 데이터베이스를 복원하면 시스템 구성 설정 및 캐시 정보(놀이터 데이터베이스 포함)를 복원할 수 있습니다.

- WFA 데이터베이스를 복원하면 현재 WFA 데이터베이스가 지워집니다.
- WFA 데이터베이스 백업은 동일한 버전 또는 상위 버전의 WFA를 실행하는 시스템에만 복원할 수 있습니다.

예를 들어, WFA 4.2를 실행하는 시스템에서 백업을 생성한 경우, WFA 4.2 이상을 실행하는 시스템에만 백업을 복원할 수 있습니다.

- 복원 작업이 완료되면 WFA SSL 인증서가 백업 파일의 SSL 인증서로 바뀝니다.
	- 재해 복구 중에 WFA 데이터베이스 및 구성을 포괄적으로 복원해야 하며 독립 실행형 및 고가용성 환경에서 사용할 수 있습니다.
	- 웹 UI를 사용하여 종합적인 백업을 만들 수 없습니다.

CLI 명령 또는 REST API만 사용하여 재해 복구 중에 WFA 데이터베이스를 포괄적으로 백업 및 복원할 수 있습니다.

**WFA** 데이터베이스를 복원합니다

이전에 백업한 OnCommand Workflow Automation(WFA) 데이터베이스를 복원할 수 있습니다.

G)

- WFA 데이터베이스의 백업을 만들어야 합니다.
- 관리자 또는 설계자 자격 증명이 있어야 합니다.
- WFA 데이터베이스를 복원하면 현재 데이터베이스가 지워집니다.
- WFA 데이터베이스 백업은 동일한 버전 또는 이후 버전의 OnCommand Workflow Automation를 실행하는 시스템에만 복원할 수 있습니다.

예를 들어 OnCommand Workflow Automation 4.2를 실행하는 시스템에서 백업을 생성한 경우, OnCommand Workflow Automation 4.2 이상을 실행하는 시스템에서만 백업을 복원할 수 있습니다.

단계

- 1. WFA 웹 GUI에 admin으로 로그인합니다.
- 2. 설정 \* 을 클릭하고 \* 유지 관리 \* 에서 \* 백업 및 복원 \* 을 클릭합니다.
- 3. 파일 선택 \* 을 클릭합니다.
- 4. 대화 상자가 열리면 WFA 백업 파일을 선택하고 \* Open \* 을 클릭합니다.
- 5. 복원 \* 을 클릭합니다.

복원된 콘텐츠의 기능 완전성(예: 사용자 지정 워크플로의 기능)을 검토할 수 있습니다.

#### **CLI**를 사용하여 **WFA** 데이터베이스를 복원합니다

재해 발생 시 데이터를 복구하는 동안 WFA(OnCommand Workflow Automation) 데이터베이스와 이전에 CLI(Command-Line Interface)를 사용하여 백업한 지원되는 구성을 복원할 수 있습니다. 지원되는 구성에는 데이터 액세스, HTTP 시간 초과 및 SSL 인증서가 포함됩니다.

다음은 두 가지 유형의 복원입니다.

- 전체 복원
- 일반 복원

**CLI**를 사용하여 **WFA** 데이터베이스를 전체 상태로 복원합니다

CLI(Command-Line Interface)를 사용하여 WFA(OnCommand Workflow Automation) 데이터베이스를 전체 복원할 수 있습니다. 전체 복원 기능을 통해 WFA 데이터베이스, WFA 구성 및 키를 복원할 수 있습니다.

- WFA 데이터베이스의 백업을 만들어야 합니다.
- 관리자 또는 설계자 자격 증명이 있어야 합니다.

단계

1. 쉘 프롬프트에서 WFA 서버의 다음 디렉토리로 이동합니다. WFA\_install\_location\WFA\bin

WFA\_INSTALL\_LOCATION은 WFA 설치 디렉토리입니다.

2. 복구 작업을 수행합니다.

"WFA.cmd—restore—full—user=user\_name[--password=password][--location=path]--restart"를 입력합니다

- user\_name 은 admin 또는 architect 사용자의 사용자 이름입니다.
- password 는 사용자의 암호입니다.

암호를 입력하지 않은 경우 메시지가 표시되면 암호를 입력해야 합니다.

- path 는 복원 파일의 전체 디렉터리 경로입니다.
- 3. 복원 작업에 성공했고 WFA에 액세스할 수 있는지 확인합니다.

**CLI**를 사용하여 **WFA** 데이터베이스를 복원**(**일반

REST API를 사용하여 WFA(OnCommand Workflow Automation) 데이터베이스를 정기적으로 복원할 수 있습니다. 정기적인 복구에서는 WFA 데이터베이스만 백업할 수 있습니다.

- WFA 데이터베이스의 백업을 만들어야 합니다.
- 관리자 자격 증명, 설계자 자격 증명 또는 백업 사용자 자격 증명이 있어야 합니다.

#### 단계

1. 쉘 프롬프트에서 WFA 서버의 다음 디렉토리로 이동합니다. WFA\_install\_location\WFA\bin

WFA\_INSTALL\_LOCATION은 WFA 설치 디렉토리입니다.

2. 복구 작업을 수행합니다.

'WFA.cmd—restore—user=user\_name[--password=password][--location=path]'

◦ user\_name 은 admin 또는 architect 사용자의 사용자 이름입니다.

◦ password 는 사용자의 암호입니다.

암호를 입력하지 않은 경우 메시지가 표시되면 암호를 입력해야 합니다.

◦ path 는 복원 파일의 전체 디렉터리 경로입니다.

3. 복원 작업에 성공했고 WFA에 액세스할 수 있는지 확인합니다.

#### **REST API**를 사용하여 **WFA** 데이터베이스 복원

REST API를 사용하여 WFA(OnCommand Workflow Automation) 데이터베이스를 복원할 수 있습니다. 페일오버 중에 CLI(Command-Line Interface)를 사용하여 WFA 데이터베이스를 복원할 수 없습니다.

다음은 두 가지 유형의 복원입니다.

- 전체 복원
- 일반 복원

**REST API**를 사용하여 **WFA** 데이터베이스를 전체 상태로 복원합니다

REST API를 사용하여 WFA(OnCommand Workflow Automation) 데이터베이스를 전체 복원할 수 있습니다. 전체 복원 기능을 통해 WFA 데이터베이스, WFA 구성 및 키를 복원할 수 있습니다.

- WFA 데이터베이스의 .zip 백업을 만들어야 합니다.
- 관리자 또는 설계자 자격 증명이 있어야 합니다.
- 마이그레이션 절차의 일부로 데이터베이스를 복원하는 경우 전체 복구를 수행해야 합니다.

#### 단계

- 1. REST 클라이언트 브라우저에 'https://IP address of WFA server/rest/backups? full=true'를 입력합니다
- 2. 백업 창에서 \* POST \* 방법을 선택합니다.
- 3. Part \* 드롭다운 목록에서 \* MultiPart Body \* 를 선택합니다.
- 4. 파일 \* 필드에 다음 정보를 입력합니다.
	- a. 콘텐츠 유형 \* 드롭다운 목록에서 \* 다중 파트/양식-데이터 \* 를 선택합니다.
	- b. CharSet \* 드롭다운 목록에서 \* ISO-8859-1 \* 을 선택합니다.
	- c. 파일 이름 \* 필드에 사용자가 만든 백업 파일의 이름과 복원할 백업 파일의 이름을 입력합니다.
	- d. 찾아보기 \* 를 클릭합니다.
	- e. zip 백업 파일의 위치를 선택합니다.
- 5. WFA\_INSTALL\_LOCATION\WFA\BIN 디렉터리로 이동하여 WFA 서비스를 다시 시작합니다.
- 6. NetApp WFA 데이터베이스 \* 및 \* NetApp WFA Server \* 서비스를 다시 시작합니다.

WFA-restart를 선택합니다

7. 복원 작업에 성공했고 WFA에 액세스할 수 있는지 확인합니다.

#### **REST API**를 사용하여 **WFA** 데이터베이스를 복원**(**일반

REST API를 사용하여 WFA(OnCommand Workflow Automation) 데이터베이스를 정기적으로 복원할 수 있습니다. 정기적인 복구에서는 WFA 데이터베이스만 복원할 수 있습니다.

- WFA 데이터베이스의 .zip 백업을 만들어야 합니다.
- 관리자 또는 설계자 자격 증명이 있어야 합니다.
- 마이그레이션 절차의 일부로 데이터베이스를 복원하는 경우 전체 복구를 수행해야 합니다.

#### 단계

- 1. REST 클라이언트 브라우저에 'https://IP address of WFA server/rest/backups'를 입력합니다
- 2. 백업 창에서 \* POST \* 방법을 선택합니다.
- 3. Part \* 드롭다운 목록에서 \* MultiPart Body \* 를 선택합니다.
- 4. 파일 \* 필드에 다음 정보를 입력합니다.
- a. 콘텐츠 유형 \* 드롭다운 목록에서 \* 다중 파트/양식-데이터 \* 를 선택합니다.
- b. CharSet \* 드롭다운 목록에서 \* ISO-8859-1 \* 을 선택합니다.
- c. 파일 이름\*\* 필드에 백업 파일의 이름을 backupFile 로 입력합니다.
- d. 찾아보기 \* 를 클릭합니다.
- e. zip 백업 파일의 위치를 선택합니다.
- 5. WFA\_INSTALL\_LOCATION\WFA\BIN 디렉터리로 이동하여 WFA 서비스를 다시 시작합니다.
- 6. 복원 작업에 성공했고 WFA에 액세스할 수 있는지 확인합니다.

## <span id="page-47-0"></span>설치 중에 생성한 **admin** 암호를 재설정합니다

WFA(OnCommand Workflow Automation) 서버를 설치하는 동안 생성한 admin 사용자의 암호를 잊은 경우 암호를 재설정할 수 있습니다.

- WFA를 설치한 Windows 시스템에 대한 관리자 권한이 있어야 합니다.
- WFA 서비스가 실행 중이어야 합니다.
- 이 절차를 수행하면 WFA 설치 중에 생성한 admin 사용자의 암호만 재설정됩니다.

WFA 설치 후에 생성한 다른 WFA admin 사용자의 암호는 재설정할 수 없습니다.

• 이 절차에서는 구성한 암호 정책을 적용하지 않습니다.

암호를 재설정한 후 암호 정책을 준수하는 암호를 입력하거나 WFA 사용자 인터페이스에서 암호를 변경해야 합니다.

단계

- 1. 명령 프롬프트를 열고 'WFA\_INSTALL\_LOCATION\WFA\BIN\' 디렉터리로 이동합니다
- 2. 다음 명령을 입력합니다.

'WFA—admin-password[--password=pass]'

명령에 암호를 제공하지 않으면 메시지가 표시될 때 암호를 입력해야 합니다.

3. 명령 프롬프트에서 화면의 지침에 따라 admin 암호를 재설정합니다.

## <span id="page-47-1"></span>**OnCommand Workflow Automation** 콘텐츠를 가져옵니다

WFA(사용자 생성 OnCommand Workflow Automation) 콘텐츠(예: 워크플로우, 파인더 및 명령)를 가져올 수 있습니다. 또한 다른 WFA 설치에서 내보낸 콘텐츠, 스토리지 자동화 스토어 또는 WFA 커뮤니티에서 다운로드한 콘텐츠, Data ONTAP PowerShell 툴킷, Perl NMSDK 툴킷을 포함한 팩 등을 가져올 수 있습니다.

- 가져올 WFA 콘텐츠에 액세스할 수 있어야 합니다.
- 가져오려는 콘텐츠가 동일한 버전 또는 이전 버전의 WFA를 실행 중인 시스템에 생성되어 있어야 합니다.

예를 들어, WFA 2.2를 실행 중인 경우 WFA 3.0을 사용하여 생성한 콘텐츠를 가져올 수 없습니다.

- WFA의 N-2 버전에서 개발한 콘텐츠는 WFA 5.1로만 가져올 수 있습니다.
- DAR 파일이 NetApp 인증 콘텐츠를 참조하는 경우 NetApp 인증 콘텐츠 팩을 가져와야 합니다.

NetApp 인증 콘텐츠 팩은 스토리지 자동화 스토어 에서 다운로드할 수 있습니다. 팩 설명서를 참조하여 모든 요구 사항이 충족되었는지 확인해야 합니다.

단계

- 1. 웹 브라우저를 통해 WFA에 로그인합니다.
- 2. 설정 \* 을 클릭하고 \* 유지 관리 \* 에서 \* 워크플로 가져오기 \* 를 클릭합니다.
- 3. 가져올 .dar 파일을 선택하려면 \* 파일 선택 \* 을 클릭하고 \* 가져오기 \* 를 클릭합니다.
- 4. 가져오기 성공 대화 상자에서 \* 확인 \* 을 클릭합니다.

◦ 관련 정보 \*

["NetApp](https://community.netapp.com/t5/OnCommand-Storage-Management-Software-Articles-and-Resources/tkb-p/oncommand-storage-management-software-articles-and-resources/label-name/workflow%20automation%20%28wfa%29?labels=workflow+automation+%28wfa%29) 커뮤[니티](https://community.netapp.com/t5/OnCommand-Storage-Management-Software-Articles-and-Resources/tkb-p/oncommand-storage-management-software-articles-and-resources/label-name/workflow%20automation%20%28wfa%29?labels=workflow+automation+%28wfa%29)[: OnCommand Workflow Automation"](https://community.netapp.com/t5/OnCommand-Storage-Management-Software-Articles-and-Resources/tkb-p/oncommand-storage-management-software-articles-and-resources/label-name/workflow%20automation%20%28wfa%29?labels=workflow+automation+%28wfa%29)

#### **OnCommand Workflow Automation** 콘텐츠를 가져오는 동안 고려해야 할 사항입니다

사용자가 생성한 콘텐츠, WFA(OnCommand Workflow Automation) 설치에서 내보낸 콘텐츠 또는 스토리지 자동화 스토어 또는 WFA 커뮤니티에서 다운로드한 콘텐츠를 가져올 때는 주의해야 할 몇 가지 사항이 있습니다.

- WFA 콘텐츠는 .DAR 파일로 저장되며 다른 시스템 또는 워크플로우, 찾기, 명령, 사전 용어 등의 특정 항목에서 사용자가 생성한 전체 콘텐츠를 포함할 수 있습니다.
- 기존 범주를 .DAR 파일에서 가져오면 가져온 콘텐츠가 범주의 기존 콘텐츠와 병합됩니다.

예를 들어, WFA 서버의 범주 A에 WF1 및 WF2의 두 가지 워크플로우가 있다고 가정해 보겠습니다. 범주 A의 워크플로 WF3 및 WF4 를 WFA 서버로 가져오면 범주 A에 가져오기 후 워크플로 WF1, WF2, WF3 및 WF4 가 포함됩니다.

• DAR 파일에 사전 항목이 포함되어 있으면 사전 항목에 해당하는 캐시 테이블이 자동으로 업데이트됩니다.

캐시 테이블이 자동으로 업데이트되지 않으면 wfa.log 파일에 오류 메시지가 기록됩니다.

- WFA 서버에 없는 팩에 종속된 .DAR 파일을 가져올 때 WFA는 엔터티의 모든 종속성이 충족되는지 여부를 확인하려고 시도합니다.
	- 하나 이상의 엔터티가 없거나 더 낮은 버전의 엔터티가 발견되면 불러오기에 실패하고 오류 메시지가 표시됩니다.

오류 메시지는 종속성을 충족시키기 위해 설치해야 하는 팩의 세부 정보를 제공합니다.

◦ 더 높은 버전의 엔터티가 발견되거나 인증이 변경된 경우 버전 불일치에 대한 일반 대화 상자가 표시되고 가져오기가 완료됩니다.

버전 불일치 세부 정보는 wfa.log 파일에 기록됩니다.

- 다음 사항에 대한 질문 및 지원 요청은 WFA 커뮤니티로 리디렉션해야 합니다.
	- WFA 커뮤니티에서 다운로드한 모든 콘텐츠
	- 생성한 맞춤형 WFA 콘텐츠입니다
	- 수정한 WFA 콘텐츠입니다

## <span id="page-49-0"></span>**OnCommand Workflow Automation** 설치를 마이그레이션합니다

WFA(OnCommand Workflow Automation) 설치를 마이그레이션하여 WFA 설치 중에 설치된 고유한 WFA 데이터베이스 키를 유지할 수 있습니다. 예를 들어, WFA 설치를 Windows 2012 서버에서 Windows 2016 서버로 마이그레이션할 수 있습니다.

- WFA 데이터베이스 키가 포함된 WFA 설치를 다른 서버로 마이그레이션하려는 경우에만 이 절차를 수행해야 합니다.
- WFA 데이터베이스 복원으로 WFA 키가 마이그레이션되지 않습니다.
- WFA 설치를 마이그레이션해도 SSL 인증서는 마이그레이션되지 않습니다.
- 기본 WFA 설치 경로가 이 절차에 사용됩니다.

설치 중에 기본 위치를 변경한 경우 변경된 WFA 설치 경로를 사용해야 합니다.

단계

- 1. 웹 브라우저를 통해 admin으로 WFA에 액세스할 수 있습니다.
- 2. WFA 데이터베이스를 백업합니다.
- 3. WFA 서버에서 명령 프롬프트를 열고 디렉터리를 'c:\Program Files\NetApp\WFA\bin'으로 변경합니다
- 4. 명령 프롬프트에 다음을 입력하여 데이터베이스 키를 얻습니다.

WFA.cmd-key입니다

- 5. 표시되는 데이터베이스 키를 확인합니다.
- 6. WFA를 제거합니다.
- 7. 필요한 시스템에 WFA를 설치합니다.
- 8. 새 WFA 서버에서 명령 프롬프트를 열고 디렉터리를 ``c:\Program Files\NetApp\WFA\bin' 위치로 변경합니다
- 9. 명령 프롬프트에 다음을 입력하여 데이터베이스 키를 설치합니다.

WFA.cmd-key=yourdatabasekey입니다

데이터베이스 키는 이전 WFA 설치에서 기록한 키입니다.

10. 생성한 백업에서 WFA 데이터베이스를 복원합니다.

## <span id="page-49-1"></span>**OnCommand Workflow Automation**를 제거합니다

Microsoft Windows 프로그램 및 기능을 사용하여 WFA(OnCommand Workflow

Automation)를 제거할 수 있습니다.

단계

- 1. 관리자 권한이 있는 계정을 사용하여 Windows에 로그인합니다.
- 2. 모든 프로그램 \* > \* 제어판 \* > \* 제어판 \* > \* 프로그램 및 기능 \* 을 클릭합니다.
- 3. 다음 옵션 중 하나를 선택하여 WFA를 제거합니다.
	- NetApp WFA \* 를 선택하고 \* 제거 \* 를 클릭합니다.
	- NetApp WFA \* 를 마우스 오른쪽 버튼으로 클릭하고 \* 제거 \* 를 선택합니다.
- 4. 제거 프로세스가 완료되기 전에 응답하지 않으면 Windows 서비스 콘솔에서 \* NetApp WFA 데이터베이스 \* 서비스를 중지하고 다시 제거를 시도합니다.

## <span id="page-50-0"></span>**OnCommand Workflow Automation SSL** 인증서 관리

기본 WFA(OnCommand Workflow Automation) SSL 인증서를 자체 서명된 인증서 또는 CA(인증 기관)에서 서명한 인증서로 교체할 수 있습니다.

WFA를 설치하는 동안 자체 서명된 기본 WFA SSL 인증서가 생성됩니다. 업그레이드할 때 이전 설치의 인증서가 새 인증서로 바뀝니다. 기본값이 아닌 자체 서명된 인증서 또는 CA에서 서명한 인증서를 사용하는 경우 기본 WFA SSL 인증서를 인증서로 교체해야 합니다.

기본 **Workflow Automation SSL** 인증서를 교체합니다

인증서가 만료되었거나 인증서의 유효 기간을 늘리려면 기본 WFA(Workflow Automation) SSL 인증서를 교체할 수 있습니다.

WFA 서버에 Windows 관리자 권한이 있어야 합니다.

기본 WFA 설치 경로가 이 절차에 사용됩니다. 설치 중에 기본 위치를 변경한 경우 사용자 지정 WFA 설치 경로를 사용해야 합니다.

#### 단계

- 1. WFA 호스트 시스템에서 admin 사용자로 로그인합니다.
- 2. Windows 서비스 콘솔을 사용하여 다음 WFA 서비스를 중지하십시오.
	- NetApp WFA 데이터베이스
	- NetApp WFA 서버
- 3. 다음 위치에서 WFA.keystore 파일을 삭제합니다.

'<WFA\_INSTALL\_LOCATION>\WFA\jboss\standalone\configuration\keystore'

- 4. WFA 서버에서 명령 프롬프트를 열고 디렉터리를 <OpenJDK\_install\_location>\bin 위치로 변경합니다
- 5. 데이터베이스 키 가져오기:

"keytool-keysize 2048-genkey-alias "SSL keystore"-keyalg rsakeystore"<WFA\_install\_location>\WFA\jboss\standalone\configuration\keystore\WFA.keystore"-enity xxxx"입니다

xxxx는 새 인증서의 유효 기간(일)입니다.

6. 메시지가 표시되면 암호를 입력합니다(기본값 또는 새 암호).

기본 암호는 임의로 생성된 암호화된 암호입니다.

기본 암호를 받아서 해독하려면 기술 자료 문서의 단계를 따르십시오 ["WFA 5.1.1.0.4](https://kb.netapp.com/?title=Advice_and_Troubleshooting%2FData_Infrastructure_Management%2FOnCommand_Suite%2FHow_to_renew_the_self-signed_certificate_on_WFA_5.1.1.0.4%253F)[에서](https://kb.netapp.com/?title=Advice_and_Troubleshooting%2FData_Infrastructure_Management%2FOnCommand_Suite%2FHow_to_renew_the_self-signed_certificate_on_WFA_5.1.1.0.4%253F) [자체](https://kb.netapp.com/?title=Advice_and_Troubleshooting%2FData_Infrastructure_Management%2FOnCommand_Suite%2FHow_to_renew_the_self-signed_certificate_on_WFA_5.1.1.0.4%253F) [서명된](https://kb.netapp.com/?title=Advice_and_Troubleshooting%2FData_Infrastructure_Management%2FOnCommand_Suite%2FHow_to_renew_the_self-signed_certificate_on_WFA_5.1.1.0.4%253F) [인증서를](https://kb.netapp.com/?title=Advice_and_Troubleshooting%2FData_Infrastructure_Management%2FOnCommand_Suite%2FHow_to_renew_the_self-signed_certificate_on_WFA_5.1.1.0.4%253F) [갱신](https://kb.netapp.com/?title=Advice_and_Troubleshooting%2FData_Infrastructure_Management%2FOnCommand_Suite%2FHow_to_renew_the_self-signed_certificate_on_WFA_5.1.1.0.4%253F)하는 [방](https://kb.netapp.com/?title=Advice_and_Troubleshooting%2FData_Infrastructure_Management%2FOnCommand_Suite%2FHow_to_renew_the_self-signed_certificate_on_WFA_5.1.1.0.4%253F)[법](https://kb.netapp.com/?title=Advice_and_Troubleshooting%2FData_Infrastructure_Management%2FOnCommand_Suite%2FHow_to_renew_the_self-signed_certificate_on_WFA_5.1.1.0.4%253F)["](https://kb.netapp.com/?title=Advice_and_Troubleshooting%2FData_Infrastructure_Management%2FOnCommand_Suite%2FHow_to_renew_the_self-signed_certificate_on_WFA_5.1.1.0.4%253F)

새 암호를 사용하려면 기술 문서 의 단계를 수행하십시오 ["WFA](https://kb.netapp.com/Advice_and_Troubleshooting/Data_Infrastructure_Management/OnCommand_Suite/How_to_update_a_new_password_for_the_keystore_in_WFA)[에서](https://kb.netapp.com/Advice_and_Troubleshooting/Data_Infrastructure_Management/OnCommand_Suite/How_to_update_a_new_password_for_the_keystore_in_WFA) [키](https://kb.netapp.com/Advice_and_Troubleshooting/Data_Infrastructure_Management/OnCommand_Suite/How_to_update_a_new_password_for_the_keystore_in_WFA) [저장소에](https://kb.netapp.com/Advice_and_Troubleshooting/Data_Infrastructure_Management/OnCommand_Suite/How_to_update_a_new_password_for_the_keystore_in_WFA) [대한](https://kb.netapp.com/Advice_and_Troubleshooting/Data_Infrastructure_Management/OnCommand_Suite/How_to_update_a_new_password_for_the_keystore_in_WFA) [새](https://kb.netapp.com/Advice_and_Troubleshooting/Data_Infrastructure_Management/OnCommand_Suite/How_to_update_a_new_password_for_the_keystore_in_WFA) 암[호를](https://kb.netapp.com/Advice_and_Troubleshooting/Data_Infrastructure_Management/OnCommand_Suite/How_to_update_a_new_password_for_the_keystore_in_WFA) [업데이트하는](https://kb.netapp.com/Advice_and_Troubleshooting/Data_Infrastructure_Management/OnCommand_Suite/How_to_update_a_new_password_for_the_keystore_in_WFA) [방](https://kb.netapp.com/Advice_and_Troubleshooting/Data_Infrastructure_Management/OnCommand_Suite/How_to_update_a_new_password_for_the_keystore_in_WFA)법["](https://kb.netapp.com/Advice_and_Troubleshooting/Data_Infrastructure_Management/OnCommand_Suite/How_to_update_a_new_password_for_the_keystore_in_WFA)

- 7. 인증서에 필요한 세부 정보를 입력합니다.
- 8. 표시된 정보를 검토하고 Yes를 입력합니다.
- 9. 다음 메시지가 나타나면 \* Enter \* 를 누릅니다. <SSL keystore><return if same as keystore password> 키 암호를 입력합니다.
- 10. Windows 서비스 콘솔을 사용하여 WFA 서비스를 다시 시작합니다.

#### **Workflow Automation**에 대한 인증서 서명 요청을 생성합니다

Windows에서 인증서 서명 요청(CSR)을 생성하여 WFA(Workflow Automation)용 기본 SSL 인증서 대신 CA(인증 기관)에서 서명한 SSL 인증서를 사용할 수 있습니다.

- WFA 서버에 Windows 관리자 권한이 있어야 합니다.
- WFA에서 제공하는 기본 SSL 인증서를 교체해야 합니다.

기본 WFA 설치 경로가 이 절차에 사용됩니다. 설치 중에 기본 경로를 변경한 경우 사용자 지정 WFA 설치 경로를 사용해야 합니다.

#### 단계

- 1. WFA 호스트 시스템에서 admin 사용자로 로그인합니다.
- 2. WFA 서버에서 명령 프롬프트를 열고 디렉터리를 + <OpenJDK\_install\_location>\bin 위치로 변경합니다
- 3. CSR 생성:

"keytool-certreq-keystore WFA\_install\_location\WFA\jboss\standalone\configuration\keystore\WFA.keystore-alias "SSL keystore" -file C:\file\_name.csr"

file\_name 은 CSR 파일의 이름입니다.

4. 메시지가 표시되면 암호를 입력합니다(기본값 또는 새 암호).

기본 암호는 임의로 생성된 암호화된 암호입니다.

기본 암호를 받아서 해독하려면 기술 자료 문서의 단계를 따르십시오 ["WFA 5.1.1.0.4](https://kb.netapp.com/?title=Advice_and_Troubleshooting%2FData_Infrastructure_Management%2FOnCommand_Suite%2FHow_to_renew_the_self-signed_certificate_on_WFA_5.1.1.0.4%253F)[에서](https://kb.netapp.com/?title=Advice_and_Troubleshooting%2FData_Infrastructure_Management%2FOnCommand_Suite%2FHow_to_renew_the_self-signed_certificate_on_WFA_5.1.1.0.4%253F) [자체](https://kb.netapp.com/?title=Advice_and_Troubleshooting%2FData_Infrastructure_Management%2FOnCommand_Suite%2FHow_to_renew_the_self-signed_certificate_on_WFA_5.1.1.0.4%253F) [서명된](https://kb.netapp.com/?title=Advice_and_Troubleshooting%2FData_Infrastructure_Management%2FOnCommand_Suite%2FHow_to_renew_the_self-signed_certificate_on_WFA_5.1.1.0.4%253F) [인증서를](https://kb.netapp.com/?title=Advice_and_Troubleshooting%2FData_Infrastructure_Management%2FOnCommand_Suite%2FHow_to_renew_the_self-signed_certificate_on_WFA_5.1.1.0.4%253F) [갱신](https://kb.netapp.com/?title=Advice_and_Troubleshooting%2FData_Infrastructure_Management%2FOnCommand_Suite%2FHow_to_renew_the_self-signed_certificate_on_WFA_5.1.1.0.4%253F)하는 [방](https://kb.netapp.com/?title=Advice_and_Troubleshooting%2FData_Infrastructure_Management%2FOnCommand_Suite%2FHow_to_renew_the_self-signed_certificate_on_WFA_5.1.1.0.4%253F)[법](https://kb.netapp.com/?title=Advice_and_Troubleshooting%2FData_Infrastructure_Management%2FOnCommand_Suite%2FHow_to_renew_the_self-signed_certificate_on_WFA_5.1.1.0.4%253F)["](https://kb.netapp.com/?title=Advice_and_Troubleshooting%2FData_Infrastructure_Management%2FOnCommand_Suite%2FHow_to_renew_the_self-signed_certificate_on_WFA_5.1.1.0.4%253F)

새 암호를 사용하려면 기술 문서 의 단계를 수행하십시오 ["WFA](https://kb.netapp.com/Advice_and_Troubleshooting/Data_Infrastructure_Management/OnCommand_Suite/How_to_update_a_new_password_for_the_keystore_in_WFA)[에서](https://kb.netapp.com/Advice_and_Troubleshooting/Data_Infrastructure_Management/OnCommand_Suite/How_to_update_a_new_password_for_the_keystore_in_WFA) [키](https://kb.netapp.com/Advice_and_Troubleshooting/Data_Infrastructure_Management/OnCommand_Suite/How_to_update_a_new_password_for_the_keystore_in_WFA) [저장소에](https://kb.netapp.com/Advice_and_Troubleshooting/Data_Infrastructure_Management/OnCommand_Suite/How_to_update_a_new_password_for_the_keystore_in_WFA) [대한](https://kb.netapp.com/Advice_and_Troubleshooting/Data_Infrastructure_Management/OnCommand_Suite/How_to_update_a_new_password_for_the_keystore_in_WFA) [새](https://kb.netapp.com/Advice_and_Troubleshooting/Data_Infrastructure_Management/OnCommand_Suite/How_to_update_a_new_password_for_the_keystore_in_WFA) 암[호를](https://kb.netapp.com/Advice_and_Troubleshooting/Data_Infrastructure_Management/OnCommand_Suite/How_to_update_a_new_password_for_the_keystore_in_WFA) [업데이트하는](https://kb.netapp.com/Advice_and_Troubleshooting/Data_Infrastructure_Management/OnCommand_Suite/How_to_update_a_new_password_for_the_keystore_in_WFA) [방](https://kb.netapp.com/Advice_and_Troubleshooting/Data_Infrastructure_Management/OnCommand_Suite/How_to_update_a_new_password_for_the_keystore_in_WFA)법["](https://kb.netapp.com/Advice_and_Troubleshooting/Data_Infrastructure_Management/OnCommand_Suite/How_to_update_a_new_password_for_the_keystore_in_WFA)

5. CA에 file\_name.csr 파일을 보내 서명된 인증서를 얻습니다.

자세한 내용은 CA 웹 사이트를 참조하십시오.

6. CA에서 체인 인증서를 다운로드한 다음 키 저장소로 체인 인증서를 가져옵니다. ' keytool -import -alias " SSL keystore CA certificate " -keystore "WFA\_install\_location\WFA\jboss\standalone\configuration\keystore\WFA.keystore" -trustcacerts -file C:\chain\_cer"

C:\chain\_cert.cer는 CA로부터 받은 체인 인증서 파일입니다. 파일은 X.509 형식이어야 합니다.

7. CA로부터 받은 서명된 인증서를 가져옵니다.

'keytool-import-alias "SSL keystore" -keystore "WFA\_install\_location\WFA\jboss\standalone\configuration\keystore\WFA.keystore" -file C:\certificate.cer"

C:\certificate.cer는 CA로부터 받은 체인 인증서 파일입니다.

- 8. 다음 WFA 서비스를 시작합니다.
	- NetApp WFA 데이터베이스
	- NetApp WFA 서버

## <span id="page-52-0"></span>**Perl** 및 **Perl** 모듈 관리

OnCommand Workflow Automation(WFA)는 워크플로우 작업을 위한 Perl 명령을 지원합니다. WFA를 설치할 때 WFA 서버에 ActivePerl 5.26.3이 설치 및 구성됩니다. 기본 Perl 배포 및 Perl 모듈을 설치하고 구성할 수 있습니다.

ActivePerl 외에도 NetApp Manageability SDK의 필수 Perl 모듈도 WFA를 설치할 때 설치됩니다. Perl 명령을 성공적으로 실행하려면 NetApp Manageability SDK Perl 모듈이 필요합니다.

기본 **Perl** 배포를 구성합니다

기본적으로 ActivePerl은 WFA(OnCommand Workflow Automation)와 함께 설치됩니다. 다른 Perl 배포를 사용하려는 경우 WFA에서 사용할 수 있도록 기본 Perl 배포를 구성할 수 있습니다.

WFA 서버에 필요한 Perl 배포를 설치해야 합니다.

기본 ActivePerl 설치를 제거하거나 덮어쓰지 않아야 합니다. 기본 Perl 배포를 별도의 위치에 설치해야 합니다.

단계

1. Windows 탐색기를 열고 다음 디렉토리로 이동합니다.

'WFA\_INSTALL\_LOCATION\WFA\BIN\'

2. PS.cmd 파일을 두 번 클릭합니다.

ONTAP 및 WFA 모듈이 로드되면 PowerShell CLI(Command-Line Interface) 프롬프트가 열립니다.

3. 프롬프트에서 다음을 입력합니다.

Set-WfaConfig-Name CustomPerl-PerlPath CustomPerlPath를 선택합니다

'Set-WfaConfig-Name CustomPerl-PerlPath C:\myperl\perl.exe'

4. 메시지가 표시되면 WFA 서비스를 다시 시작합니다.

사이트별 **Perl** 모듈을 관리합니다

ActiveState Perl Package Manager(PPM)를 사용하여 사이트별 Perl 모듈을 관리할 수 있습니다. WFA를 업그레이드하는 동안 Perl 모듈이 삭제되지 않도록 WFA(OnCommand Workflow Automation) 설치 디렉토리 외부에 사이트별 Perl 모듈을 설치해야 합니다.

PERL5LIB 환경 변수를 사용하면 WFA 서버에 설치된 Perl 해석기를 구성하여 Perl 모듈을 사용할 수 있습니다.

이 절차의 예로 c:\Perl의 사용자 영역에 try-Tiny Perl 모듈을 설치하는 것이 있습니다. WFA를 제거해도 이 사용자 영역이 삭제되지 않으며 WFA를 다시 설치하거나 업그레이드한 후에 이 영역을 다시 사용할 수 있습니다.

단계

1. PERL5LIB 환경 변수를 Perl 모듈을 설치할 위치로 설정합니다.

''c:\>%PERL5LIB%''c:\Perl'

2. Perl module 영역이 ppm Area List를 사용하여 초기화 되지 않았는지 확인한다.

'c:\Program Files\NetApp\WFA\Perl64\bin> ppm 영역 목록'

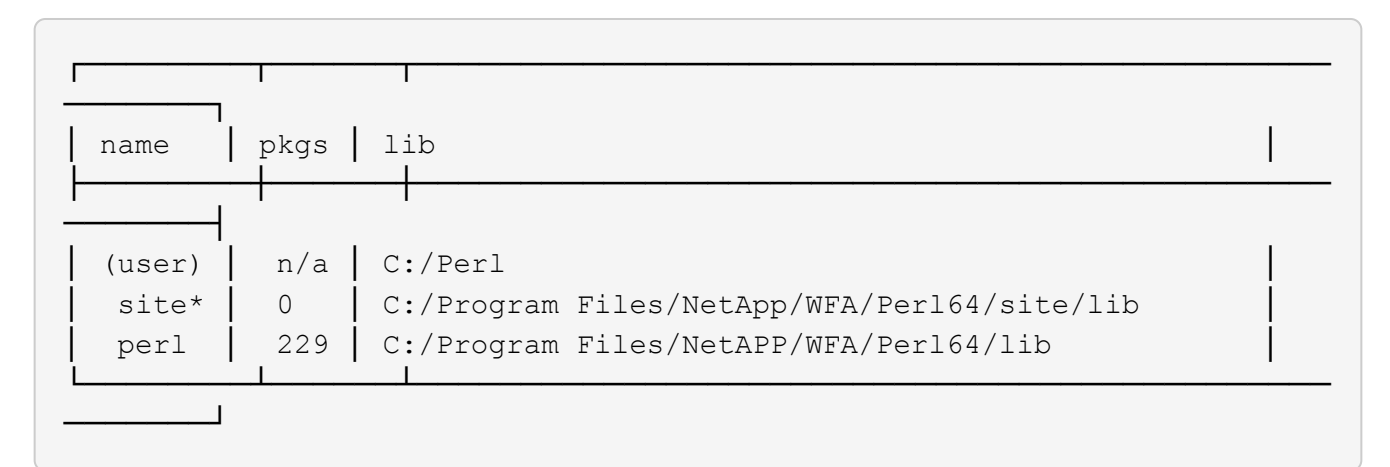

3. ppm area init user를 이용하여 Perl 모듈 영역을 초기화 한다.

'c:\Program Files\NetApp\WFA\Perl64\bin> ppm 영역 초기화 사용자'

Syncing user PPM database with .packlists...done

4. Perl Module 영역이 ppm Area List를 사용하여 초기화되었는지 확인한다.

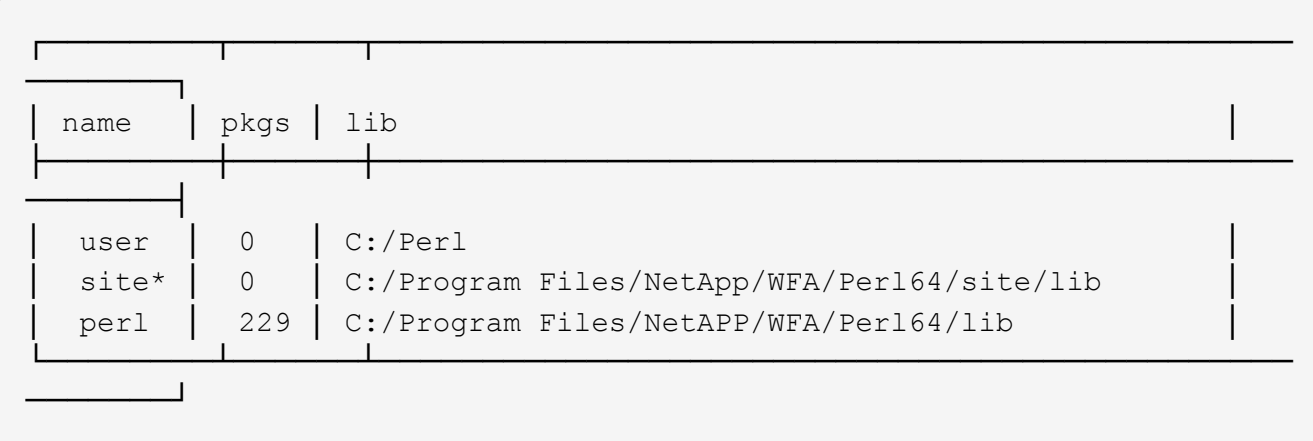

- 5. 필요한 리포지토리를 추가하고 필요한 패키지를 설치합니다.
	- a. ppm repo add를 사용하여 필요한 리포지토리를 추가합니다.

'c:\Program Files\NetApp\WFA\Perl64\bin> ppm repo add http://ppm4.activestate.com/MSWin32 x64/5.16/1600/package.xml`[]

```
Downloading ppm4.activestate.com packlist...done
Updating ppm4.activestate.com database...done
Repo 1 added.
```
b. ppm repo list를 사용하여 필요한 리포지터리가 추가되었는지 확인한다.

'c:\Program Files\NetApp\WFA\Perl64\bin > ppm repo list'

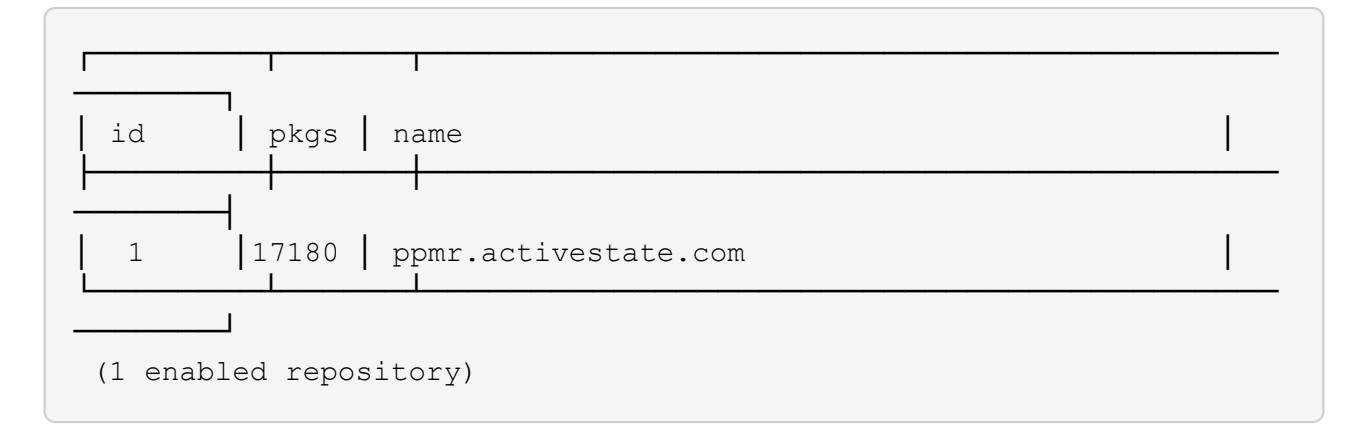

c. ppm install을 사용하여 필요한 Perl 모듈을 설치합니다.

'c:\Program Files\NetApp\WFA\Perl64\bin> ppm 설치 시험 사용 영역 사용자

Downloading ppm4.activestate.com packlist...done Updating ppm4.activestate.com database...done Downloading Try-Tiny-0.18...done Unpacking Try-Tiny-0.18...done Generating HTML for Try-Tiny-0.18...done Updating files in user area...done 2 files installed

d. ppm Area List를 사용하여 필요한 Perl 모듈이 설치되어 있는지 확인한다.

'c:\Program Files\NetApp\WFA\Perl64\bin> ppm 영역 목록'

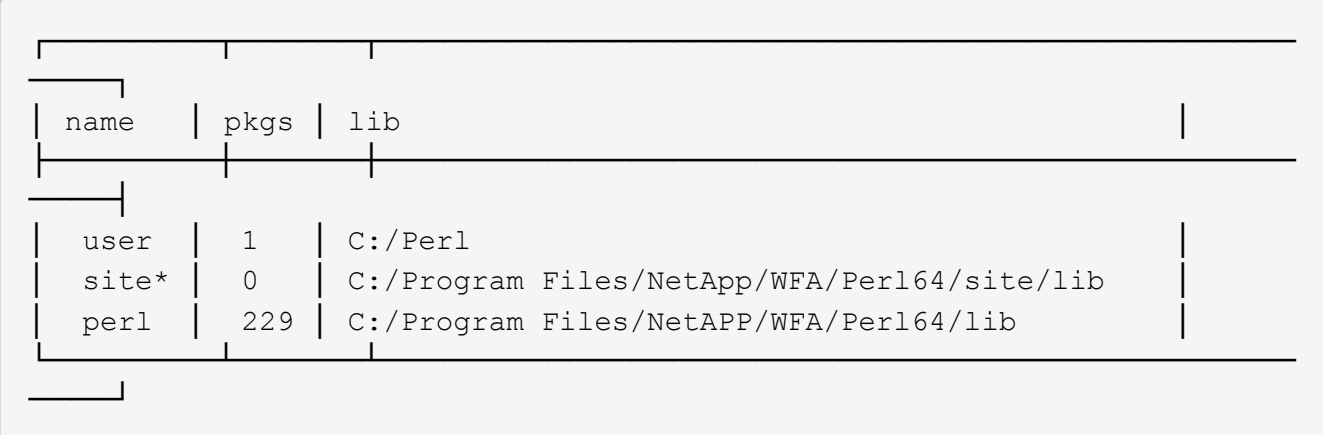

### **ActivePerl** 설치를 복구합니다

WFA(OnCommand Workflow Automation) 설치 시 ActiveState ActivePerl이 WFA(설치되어 있음) 서버에 설치됩니다. Perl 명령을 실행하려면 ActivePerl이 필요합니다. 실수로 WFA 서버에서 ActivePerl을 제거하거나 ActivePerl 설치가 손상된 경우 ActivePerl 설치를 수동으로 복구할 수 있습니다.

단계

- 1. 다음 옵션 중 하나를 사용하여 WFA 데이터베이스를 백업합니다.
	- WFA 웹 포털
	- PowerShell 스크립트
- 2. WFA를 제거합니다.
- 3. 설치 제거한 WFA 버전을 설치합니다.

WFA를 설치할 때 ActivePerl이 설치됩니다.

4. WFA 데이터베이스를 복원합니다.

복원된 콘텐츠의 기능 완전성(예: 사용자 지정 워크플로의 기능)을 검토할 수 있습니다.

## <span id="page-56-0"></span>설치 및 구성 문제 해결

WFA(OnCommand Workflow Automation)를 설치 및 구성하는 동안 발생할 수 있는 문제를 해결할 수 있습니다.

## **OnCommand Workflow Automation** 로그인 페이지를 열 수 없습니다

Net 3.5를 설치한 경우 IIS(인터넷 정보 서비스)가 함께 설치됩니다. IIS는 WFA에서 사용하는 포트 80을 사용합니다.

IIS 역할이 제거되었거나 WFA 서버에서 IIS가 비활성화되어 있는지 확인합니다.

## **WFA**에서 **Performance Advisor** 데이터를 볼 수 없습니다

WFA에서 Performance Advisor 데이터를 볼 수 없거나 Performance Advisor 데이터 소스의 데이터 수집 프로세스가 실패할 경우 특정 작업을 수행하여 문제를 해결해야 합니다.

- WFA에서 Performance Advisor를 데이터 소스로 구성할 때 GlobalRead의 최소 역할이 지정된 Active IQ Unified Manager 사용자의 자격 증명을 지정했는지 확인합니다.
- WFA에서 Performance Advisor를 데이터 소스로 구성할 때 올바른 포트를 지정했는지 확인하십시오.

기본적으로 Active IQ Unified Manager는 HTTP 연결에는 포트 8088을 사용하고 HTTPS 연결에는 포트 8488을 사용합니다.

• Active IQ Unified Manager 서버가 성능 데이터를 수집하는지 확인합니다.

### **OnCommand Workflow Automation(WFA)**에는 **Windows 2012**에 대한 빈 페이지가 표시됩니다

Adobe 웹 사이트와 별도로 Adobe Flash Player를 다운로드하여 설치한 경우 빈 페이지가 표시될 수 있습니다. Flash Player는 Windows 2012의 Internet Explorer와 함께 번들로 제공되므로 별도로 다운로드하여 설치할 수 없습니다. Flash Player에 대한 업데이트는 Windows 업데이트를 통해 설치됩니다.

Flash Player를 별도로 다운로드하여 설치한 경우 다음 단계를 수행해야 합니다.

단계

- 1. 이미 설치한 Flash Player를 제거합니다.
- 2. Windows에서 \* 서버 관리자 \* > \* 로컬 서버 \* > \* 역할 및 기능 \* > \* 작업 \* 을 열고 \* 역할 및 기능 추가 \* 를 선택합니다.
- 3. 역할 및 기능 추가 마법사에서 \* 기능 \* > \* 사용자 인터페이스 및 인프라 \* 를 클릭하고 \* 데스크탑 경험 \* 을 선택한 다음 기능 추가를 완료합니다.

Desktop Experience를 추가하면 Flash Player가 Windows에 추가됩니다.

4. Windows를 다시 시작합니다.

## <span id="page-57-0"></span>**OnCommand Workflow Automation** 관련 문서

WFA(OnCommand Workflow Automation) 서버에 대한 고급 구성을 수행하는 방법에 대해 자세히 알아볼 수 있는 추가 문서 및 툴이 있습니다.

기타 참조

NetApp 커뮤니티 내의 Workflow Automation 스페이스에서는 다음을 포함한 추가 학습 리소스를 제공합니다.

• NetApp 커뮤니티 \*

["NetApp](http://community.netapp.com/t5/OnCommand-Storage-Management-Software-Articles-and-Resources/tkb-p/oncommand-storage-management-software-articles-and-resources/label-name/workflow%20automation%20%28wfa%29?labels=workflow+automation+%28wfa%29) 커뮤[니티](http://community.netapp.com/t5/OnCommand-Storage-Management-Software-Articles-and-Resources/tkb-p/oncommand-storage-management-software-articles-and-resources/label-name/workflow%20automation%20%28wfa%29?labels=workflow+automation+%28wfa%29)[: WFA\(Workflow Automation\)"](http://community.netapp.com/t5/OnCommand-Storage-Management-Software-Articles-and-Resources/tkb-p/oncommand-storage-management-software-articles-and-resources/label-name/workflow%20automation%20%28wfa%29?labels=workflow+automation+%28wfa%29)

## 도구 참조

• \* 상호 운용성 매트릭스 \*

에는 지원되는 하드웨어 구성 요소 및 소프트웨어 버전 조합이 나와 있습니다.

["](http://mysupport.netapp.com/matrix/)[상호](http://mysupport.netapp.com/matrix/) [운용성](http://mysupport.netapp.com/matrix/) [매](http://mysupport.netapp.com/matrix/)트릭스["](http://mysupport.netapp.com/matrix/)

Copyright © 2024 NetApp, Inc. All Rights Reserved. 미국에서 인쇄됨 본 문서의 어떠한 부분도 저작권 소유자의 사전 서면 승인 없이는 어떠한 형식이나 수단(복사, 녹음, 녹화 또는 전자 검색 시스템에 저장하는 것을 비롯한 그래픽, 전자적 또는 기계적 방법)으로도 복제될 수 없습니다.

NetApp이 저작권을 가진 자료에 있는 소프트웨어에는 아래의 라이센스와 고지사항이 적용됩니다.

본 소프트웨어는 NetApp에 의해 '있는 그대로' 제공되며 상품성 및 특정 목적에의 적합성에 대한 명시적 또는 묵시적 보증을 포함하여(이에 제한되지 않음) 어떠한 보증도 하지 않습니다. NetApp은 대체품 또는 대체 서비스의 조달, 사용 불능, 데이터 손실, 이익 손실, 영업 중단을 포함하여(이에 국한되지 않음), 이 소프트웨어의 사용으로 인해 발생하는 모든 직접 및 간접 손해, 우발적 손해, 특별 손해, 징벌적 손해, 결과적 손해의 발생에 대하여 그 발생 이유, 책임론, 계약 여부, 엄격한 책임, 불법 행위(과실 또는 그렇지 않은 경우)와 관계없이 어떠한 책임도 지지 않으며, 이와 같은 손실의 발생 가능성이 통지되었다 하더라도 마찬가지입니다.

NetApp은 본 문서에 설명된 제품을 언제든지 예고 없이 변경할 권리를 보유합니다. NetApp은 NetApp의 명시적인 서면 동의를 받은 경우를 제외하고 본 문서에 설명된 제품을 사용하여 발생하는 어떠한 문제에도 책임을 지지 않습니다. 본 제품의 사용 또는 구매의 경우 NetApp에서는 어떠한 특허권, 상표권 또는 기타 지적 재산권이 적용되는 라이센스도 제공하지 않습니다.

본 설명서에 설명된 제품은 하나 이상의 미국 특허, 해외 특허 또는 출원 중인 특허로 보호됩니다.

제한적 권리 표시: 정부에 의한 사용, 복제 또는 공개에는 DFARS 252.227-7013(2014년 2월) 및 FAR 52.227- 19(2007년 12월)의 기술 데이터-비상업적 품목에 대한 권리(Rights in Technical Data -Noncommercial Items) 조항의 하위 조항 (b)(3)에 설명된 제한사항이 적용됩니다.

여기에 포함된 데이터는 상업용 제품 및/또는 상업용 서비스(FAR 2.101에 정의)에 해당하며 NetApp, Inc.의 독점 자산입니다. 본 계약에 따라 제공되는 모든 NetApp 기술 데이터 및 컴퓨터 소프트웨어는 본질적으로 상업용이며 개인 비용만으로 개발되었습니다. 미국 정부는 데이터가 제공된 미국 계약과 관련하여 해당 계약을 지원하는 데에만 데이터에 대한 전 세계적으로 비독점적이고 양도할 수 없으며 재사용이 불가능하며 취소 불가능한 라이센스를 제한적으로 가집니다. 여기에 제공된 경우를 제외하고 NetApp, Inc.의 사전 서면 승인 없이는 이 데이터를 사용, 공개, 재생산, 수정, 수행 또는 표시할 수 없습니다. 미국 국방부에 대한 정부 라이센스는 DFARS 조항 252.227-7015(b)(2014년 2월)에 명시된 권한으로 제한됩니다.

#### 상표 정보

NETAPP, NETAPP 로고 및 <http://www.netapp.com/TM>에 나열된 마크는 NetApp, Inc.의 상표입니다. 기타 회사 및 제품 이름은 해당 소유자의 상표일 수 있습니다.